**ARCHER 1.0** 

<span id="page-0-1"></span>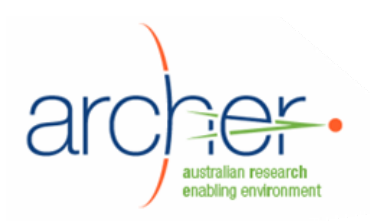

# **ARCHER Toolset**

# **End User Guide**

- XDMS
- ARCHER Collaborative Workspace
- Hermes

<span id="page-0-0"></span>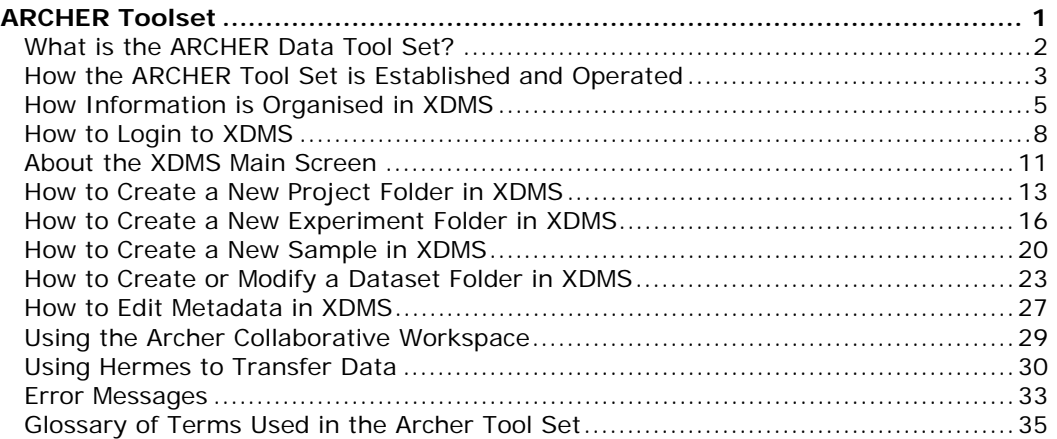

ARCHER Toolset End User Guide v1.0 30 Sept 2008

Page 1 of 36

# <span id="page-1-1"></span>**What is the ARCHER Data Tool Set?**

<span id="page-1-0"></span>**In this topic: [Introduction](#page-1-1) [Description](#page-1-1)** [The individual tools](#page-1-1)

#### **Introduction**

ARCHER is an initiative:

- to develop software tools for the research community, and
- funded by the Australian Department of Innovation, Industry, Science and Research (DIISR) via an SII Grant.

#### **Description**

The software tools developed by ARCHER operate in a secure environment, and assist researchers to:

- collect, capture and retain large data sets from a range of different sources including scientific instruments
- populate eResearch data repositories with associated metadata
- permit data set annotation and discussion in a collaborative environment, and
- support next-generation methods for research publication, dissemination and access.

#### **The individual tools**

The ARCHER Data Services tool set is made up of:

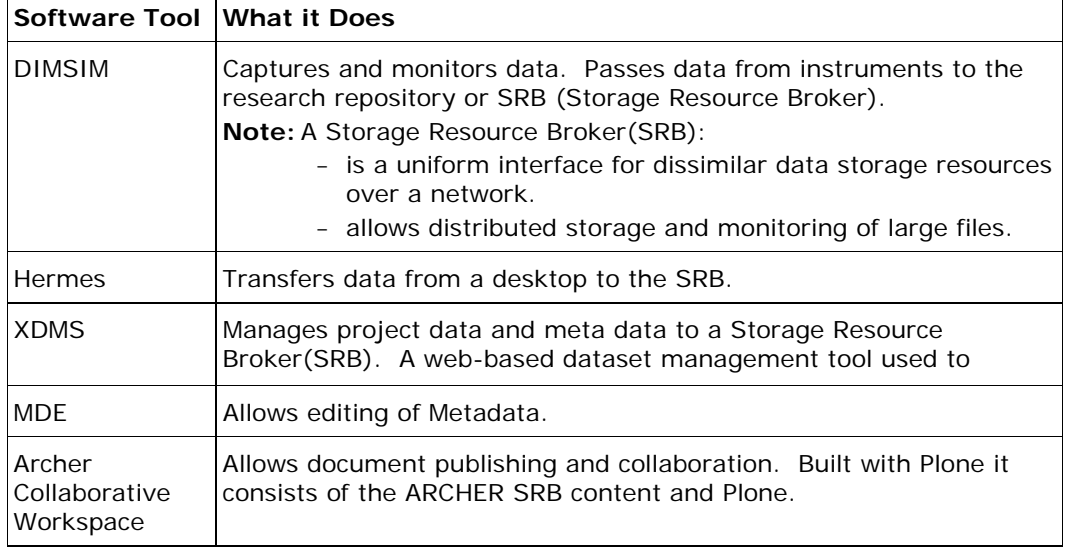

Next Topic – [How the ARCHER Tool Set is Established and Operated](#page-1-1)

[Back to Table of Contents](#page-0-1)

ARCHER Toolset End User Guide v1.0 30 Sept 2008

Page 2 of 36

# <span id="page-2-1"></span>**How the ARCHER Tool Set is Established and Operated**

<span id="page-2-0"></span>**In this topic: [Roles](#page-2-1) [Establishment](#page-2-1) [Operation](#page-2-1)** 

#### **Roles**

The roles of people establishing and using the ARCHER Tool Set would usually be:

- Systems Administrator
- Research Department Head
- Project Administrator
- Team Member, and
- External Research Collaborator

#### **Establishment**

These 2 stages describe how to establish ARCHER for use by researchers.

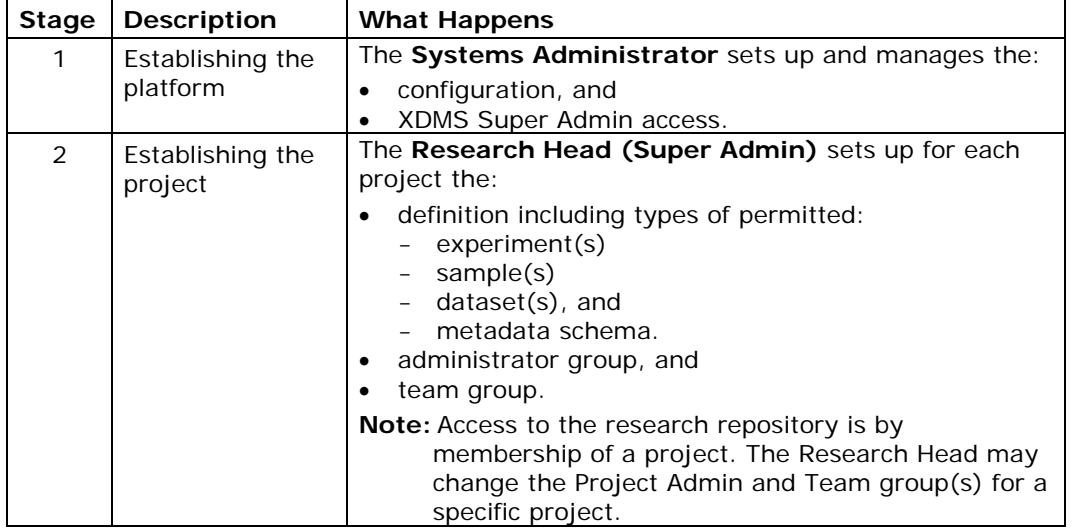

#### **Operation**

There are 8 stages in the operation of ARCHER.

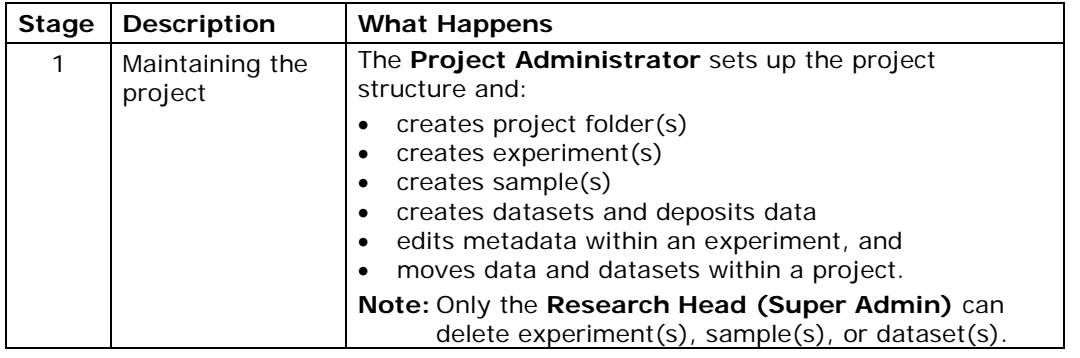

ARCHER Toolset End User Guide v1.0 30 Sept 2008

Page 3 of 36

<span id="page-3-0"></span>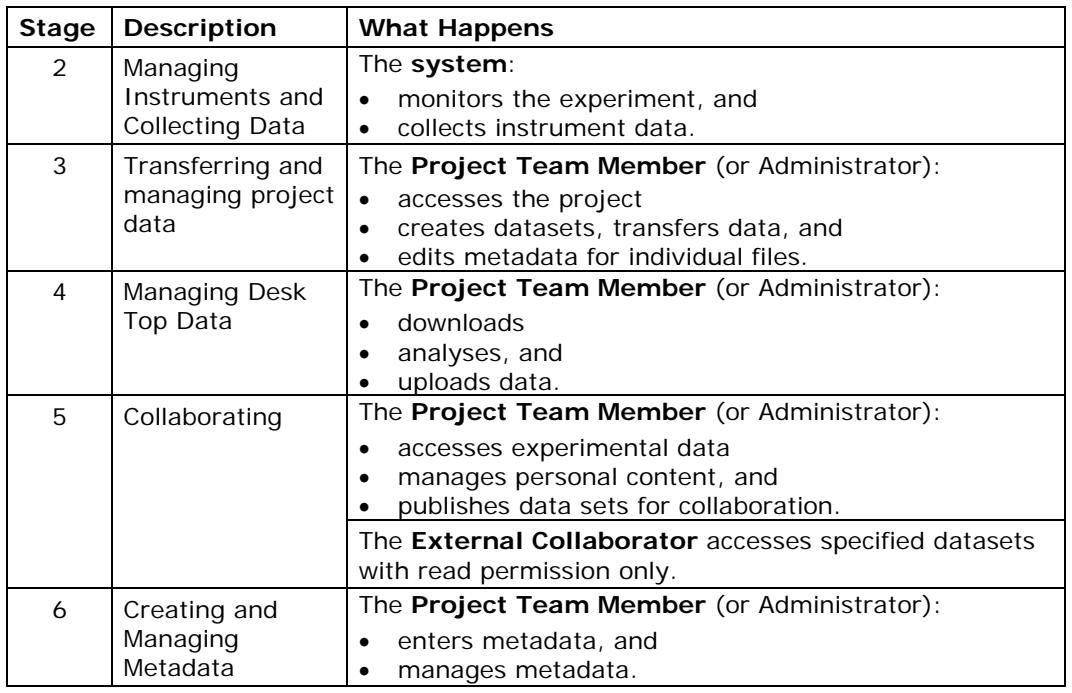

Next Topic - [How Information is Organised In XDMS](#page-3-0)

Previous Topic - [What is the ARCHER Data Tool Set?](#page-0-1)

[ARCHER Tool Set Table of Contents](#page-0-1)

ARCHER Toolset End User Guide v1.0 30 Sept 2008

Page 4 of 36

# <span id="page-4-1"></span>**How Information is Organised in XDMS**

<span id="page-4-0"></span>**In this topic: [Introduction](#page-4-1)** [Information structure](#page-4-1) [How the information structure works](#page-4-1) [Source of the data structure](#page-4-1) [Specific XDMS Terms](#page-5-0) **[Definitions](#page-5-0)** 

#### **Introduction**

XDMS is the web based interface for managing the datasets that describe the outputs of a research project

#### **Information structure**

This is the XDMS information structure for a research project.

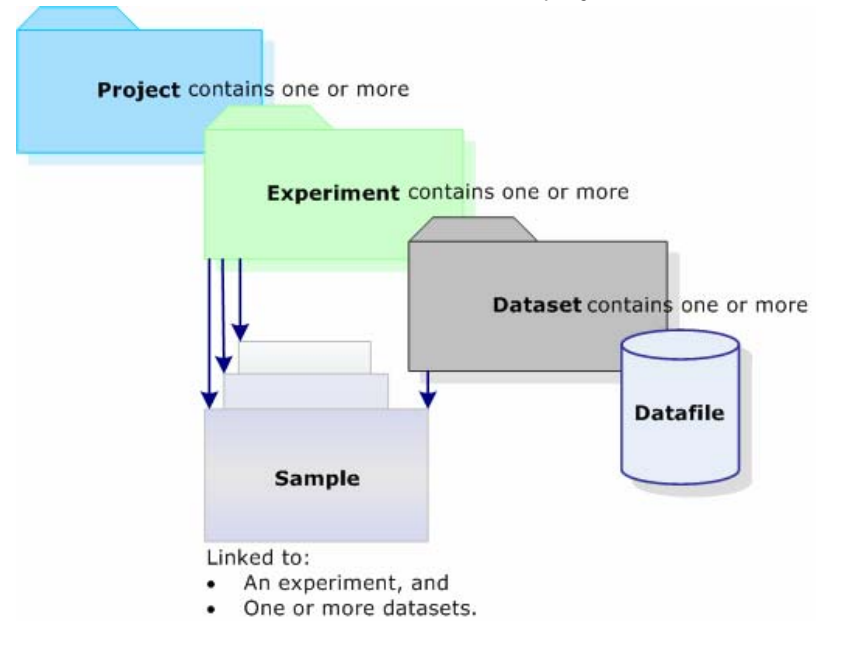

#### **How the information structure works**

- A Project has a Manager and may contain many Experiments.
- An Experiment may be linked to many Samples and may have one or more Datasets.
- A Dataset may be linked to either one Sample or none. The linked Sample must be associated with the Experiment to which the Dataset belongs.
- A Dataset may contain many data files but not another Dataset. Dataset types may be configured.

#### **Source of the data structure**

The information structure for XDMS is derived from the CCLRC metadata model. See: [CCLRC Scientific Metadata Model: version 2](http://epubs.cclrc.ac.uk/bitstream/485/)

ARCHER Toolset End User Guide v1.0 30 Sept 2008

Page 5 of 36

## <span id="page-5-0"></span>**Specific XDMS Terms**

- Project corresponds to Study in the CCLRC's, and
- Experiment corresponds to Investigation the CCLRC.

## **Definitions**

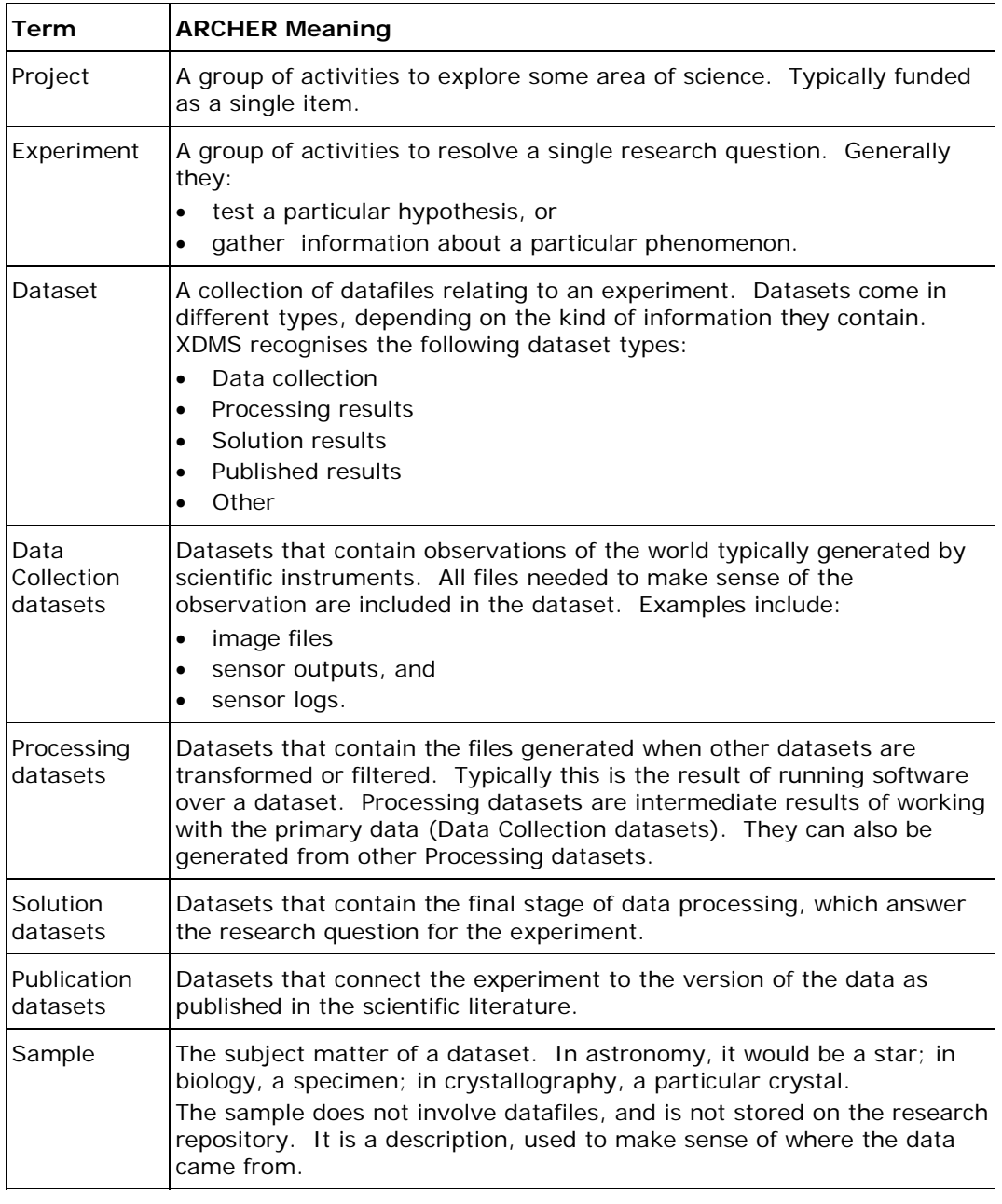

Next Topic – [How to Login to XDMS](#page-6-0)

ARCHER Toolset End User Guide v1.0 30 Sept 2008

Page 6 of 36

<span id="page-6-0"></span>Previous Topic – [How ARCHER is Established and Operated](#page-1-1) Back to the ARCHER Tool Set [Table of Contents](#page-0-1)

ARCHER Toolset End User Guide v1.0 30 Sept 2008

Page 7 of 36

# <span id="page-7-1"></span>**How to Login to XDMS**

<span id="page-7-0"></span>**In this topic:**  [When to use](#page-7-1) [Before you begin](#page-7-1) [What you will see](#page-7-1) **[Fields and functions](#page-7-1)** [Logging in](#page-8-0) [What happens next](#page-8-0)

#### **When to use**

You will use this procedure when you wish to log on to XDMS to review, maintain, or transfer project data.

#### **Before you begin**

Ensure you have the correct level of access for what you want to do. **See:** How ARCHER is Established and Operated

#### **What you will see**

The XDMS Login screen looks like this.

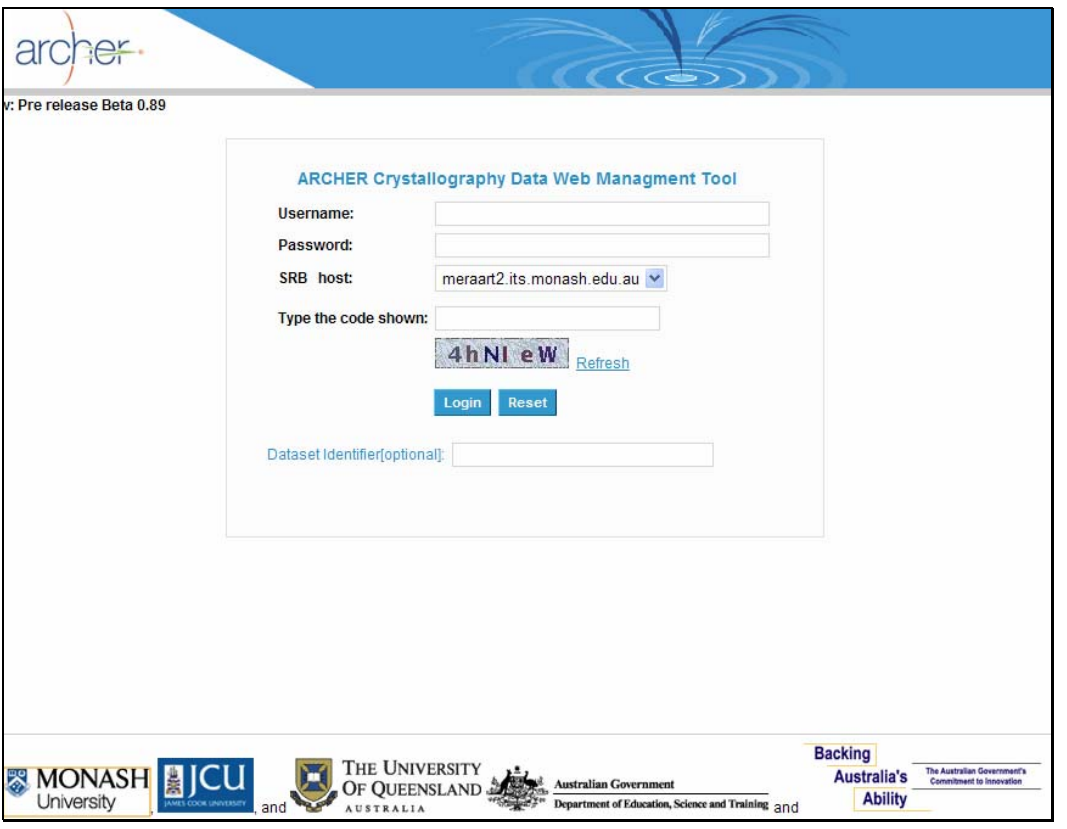

## **Fields and functions**

These are the fields and functions of the XDMS Login screen.

ARCHER Toolset End User Guide v1.0 30 Sept 2008

Page 8 of 36

<span id="page-8-0"></span>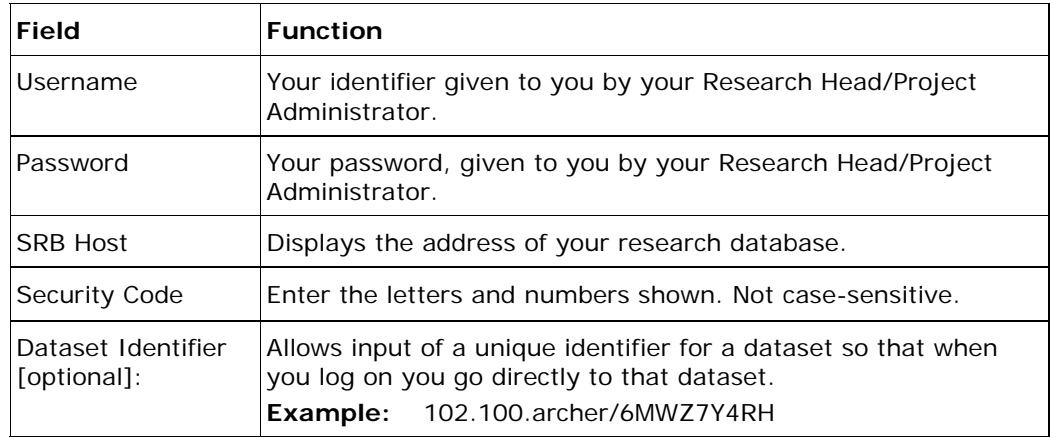

## **Logging in**

Follow these steps to log in.

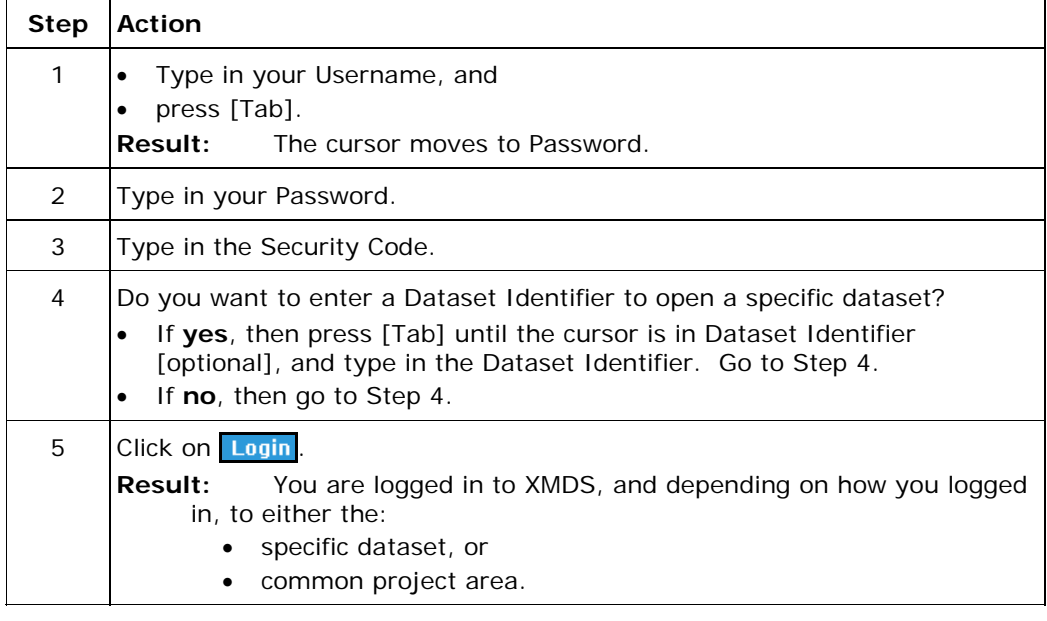

# **What happens next**

Once you are logged in you may go on to:

- Create:
	- a project
	- an experiment
	- a dataset, and/or
	- sample.
- Edit metadata for a Sample
- Edit metadata for a Dataset
- Transfer data
- Publish data

ARCHER Toolset End User Guide v1.0 30 Sept 2008

Page 9 of 36

<span id="page-9-0"></span>Next Topic - [About the XDMS Main Screen](#page-9-0) Previous Topic – [How Information is Organised in XDMS](#page-3-0) Back to the ARCHER Tool Set **Table of Contents** 

ARCHER Toolset End User Guide v1.0 30 Sept 2008

Page 10 of 36

# <span id="page-10-1"></span>**About the XDMS Main Screen**

<span id="page-10-0"></span>**In this topic:**  [What you will see](#page-10-1) **[Fields and functions](#page-10-1)** 

## **What you will see**

The first screen of XDMS looks like this.

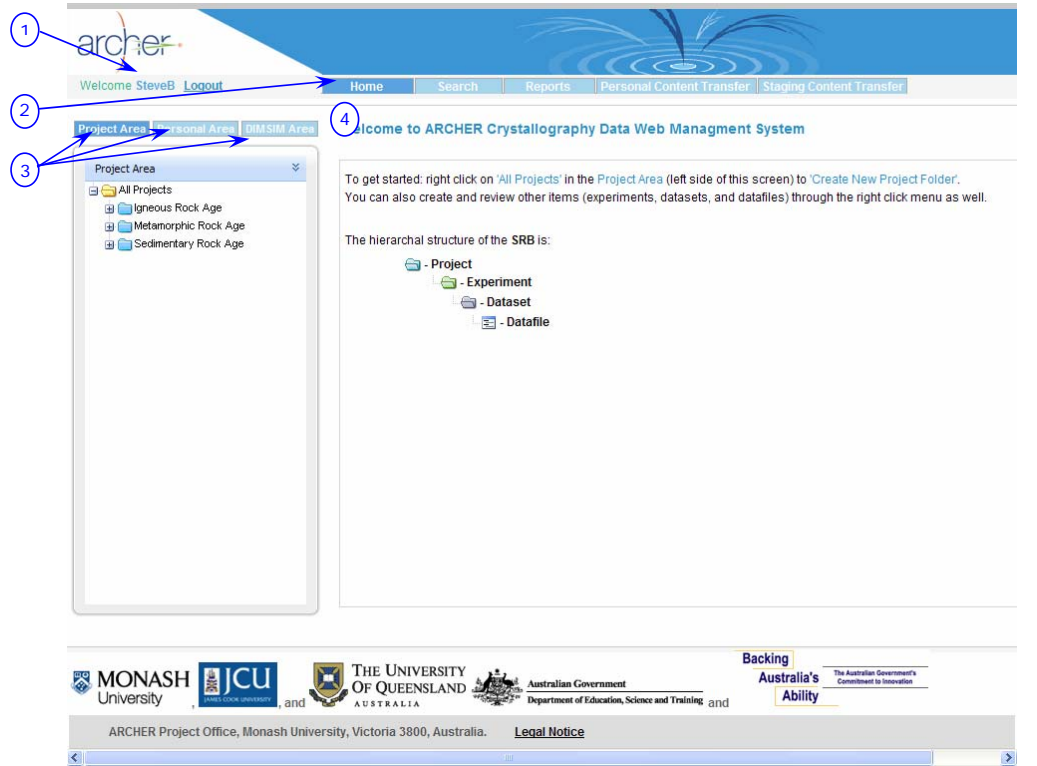

#### **Fields and functions**

These are the fields and their functions on the first screen of XDMS.

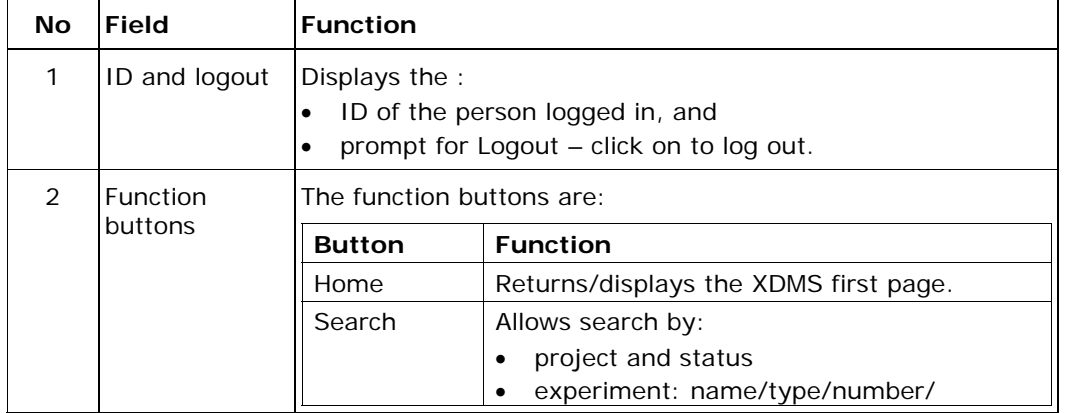

ARCHER Toolset End User Guide v1.0 30 Sept 2008

Page 11 of 36

<span id="page-11-0"></span>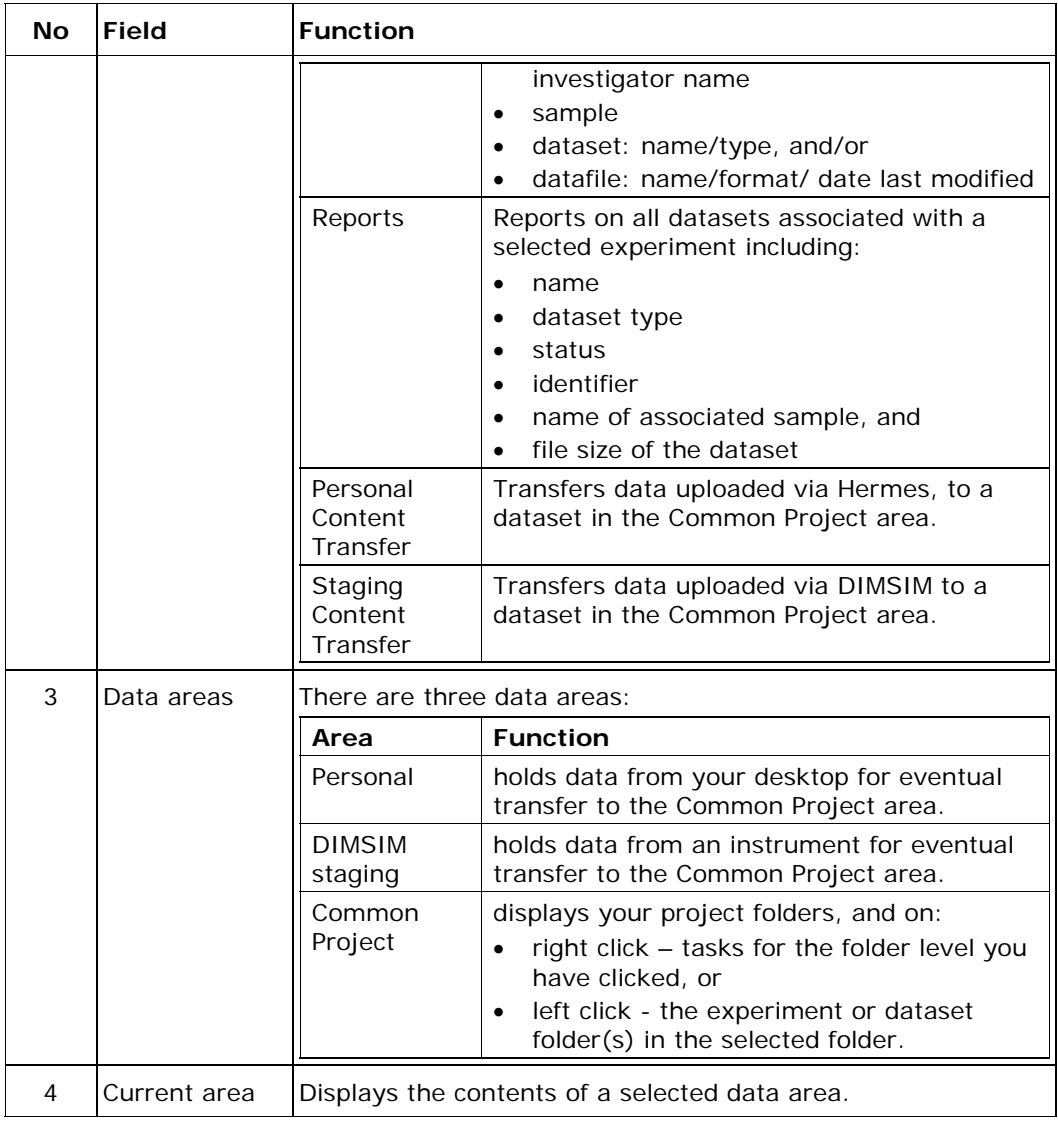

Next Topic - [How to Create a Project Folder in XDMS](#page-14-0) Previous Topic – [How to Log on to XDMS](#page-6-0) Back to the ARCHER Tool Set [Table of Contents](#page-0-1)

ARCHER Toolset End User Guide v1.0 30 Sept 2008

Page 12 of 36

# <span id="page-12-1"></span>**How to Create a New Project Folder in XDMS**

<span id="page-12-0"></span>**In this topic:**  [When to use](#page-12-1) [Before you begin](#page-12-1) [What you will see](#page-12-1) **[Fields and entries](#page-15-1)** [Creating a new project folder](#page-13-0) [What happens next](#page-14-0)

#### **When to use**

Use this procedure whenever you are:

- funded for a new project, and
- setting up the project in the research repository.

#### **Before you begin**

You require Research Head access to create a new project folder. You will need to enter the Project Status, Admin and Team Groups, and Manager so ensure you are familiar with Rules for Project Folder Creation.

**Note:** The Admin and Team Groups are set up outside XDMS.

#### **What you will see**

The Create New Project Folder screen looks like this.

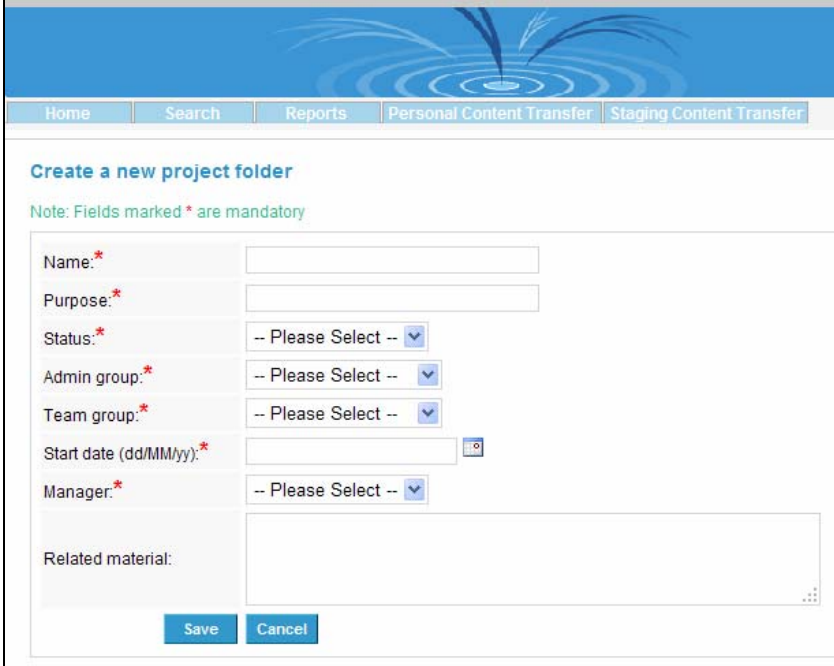

#### **Fields and entries**

These are the new project folder fields and what to enter in them.

ARCHER Toolset End User Guide v1.0 30 Sept 2008

Page 13 of 36

<span id="page-13-0"></span>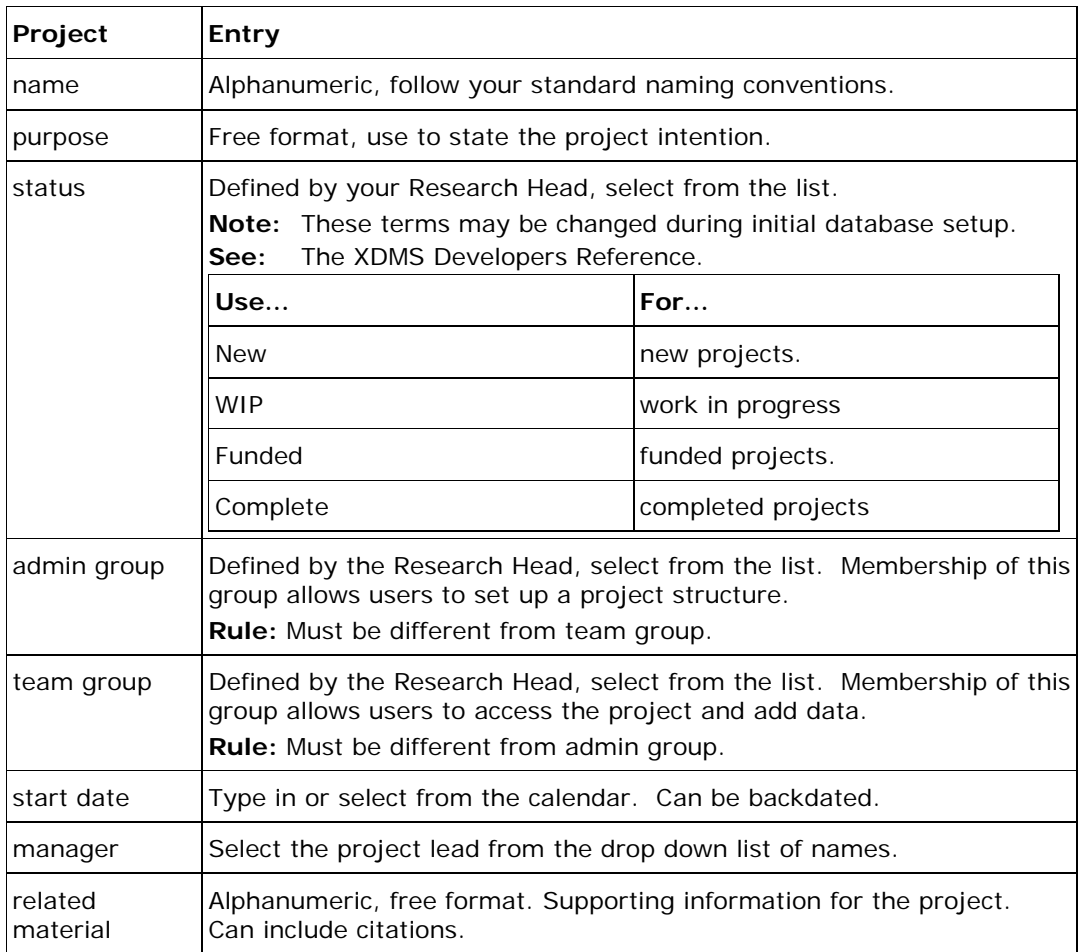

# **Creating a new project folder**

Follow these steps to create a new project folder.

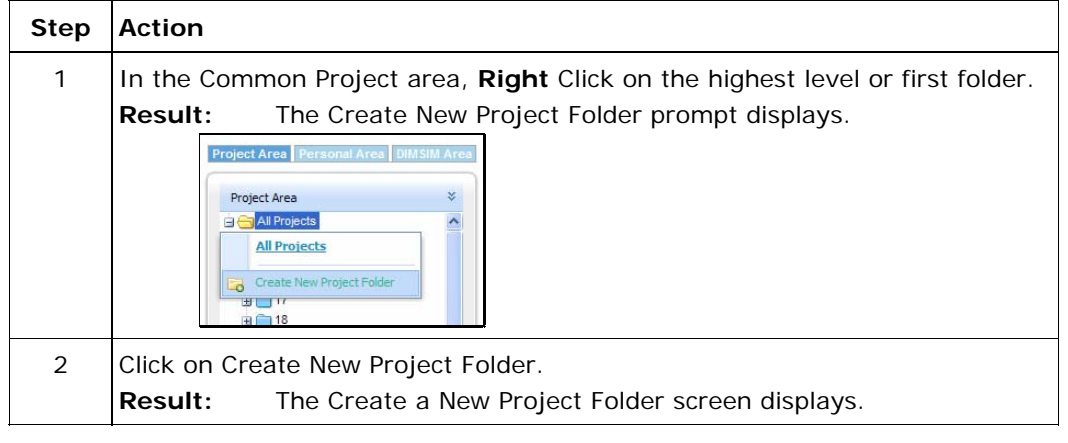

ARCHER Toolset End User Guide v1.0 30 Sept 2008

Page 14 of 36

Ξ

<span id="page-14-0"></span>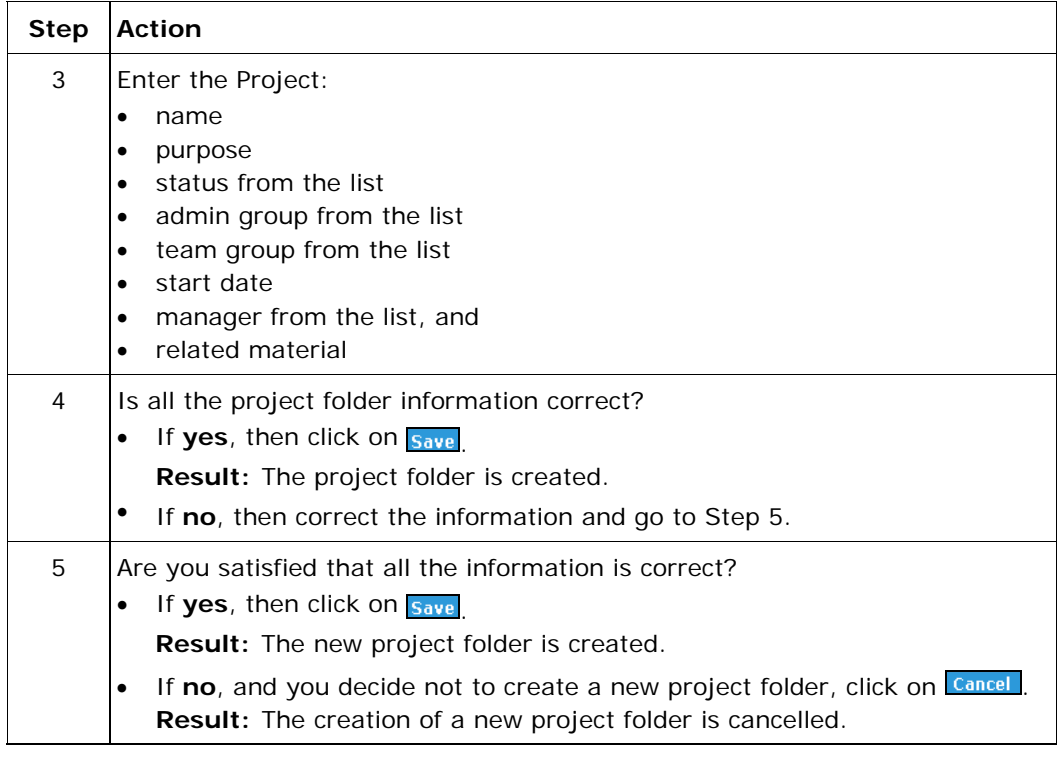

#### **What happens next**

After you have created a new project folder any member of the Project Admin Group may go on to create one or more new experiment folder(s).

Next Topic – [How to Create a New Experiment Folder in XDMS](#page-14-0)

Previous Topic – [About the XDMS Main Screen](#page-9-0)

Back to the ARCHER Tool Set [Table of Contents](#page-0-1)

ARCHER Toolset End User Guide v1.0 30 Sept 2008

Page 15 of 36

# <span id="page-15-1"></span>**How to Create a New Experiment Folder in XDMS**

<span id="page-15-0"></span>**In this topic:**  [When to use](#page-15-1) [Before you begin](#page-19-1) [What you will see](#page-15-1) **[Fields and entries](#page-15-1)** [Creating a new experiment folder](#page-16-0) [What happens next](#page-17-0)

#### **When to use**

Use this procedure whenever you:

- want to set up a new experiment area under an existing project, or
- you are about to run a new experiment and need somewhere to manage the resulting data.

#### **Before you begin**

You require Project Administrator access to create a new experiment folder. Your Research Head will tell you the Experiment type to select.

#### **What you will see**

The Create a New Experiment Folder screen looks like this.

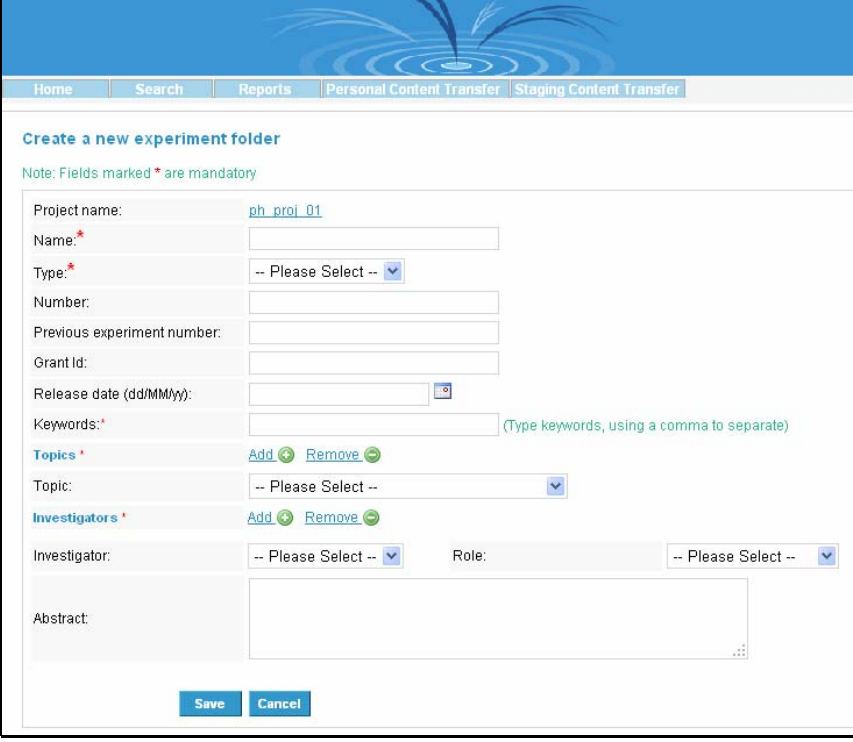

#### **Fields and entries**

These are the new experiment folder fields and what to enter in them.

ARCHER Toolset End User Guide v1.0 30 Sept 2008

Page 16 of 36

<span id="page-16-0"></span>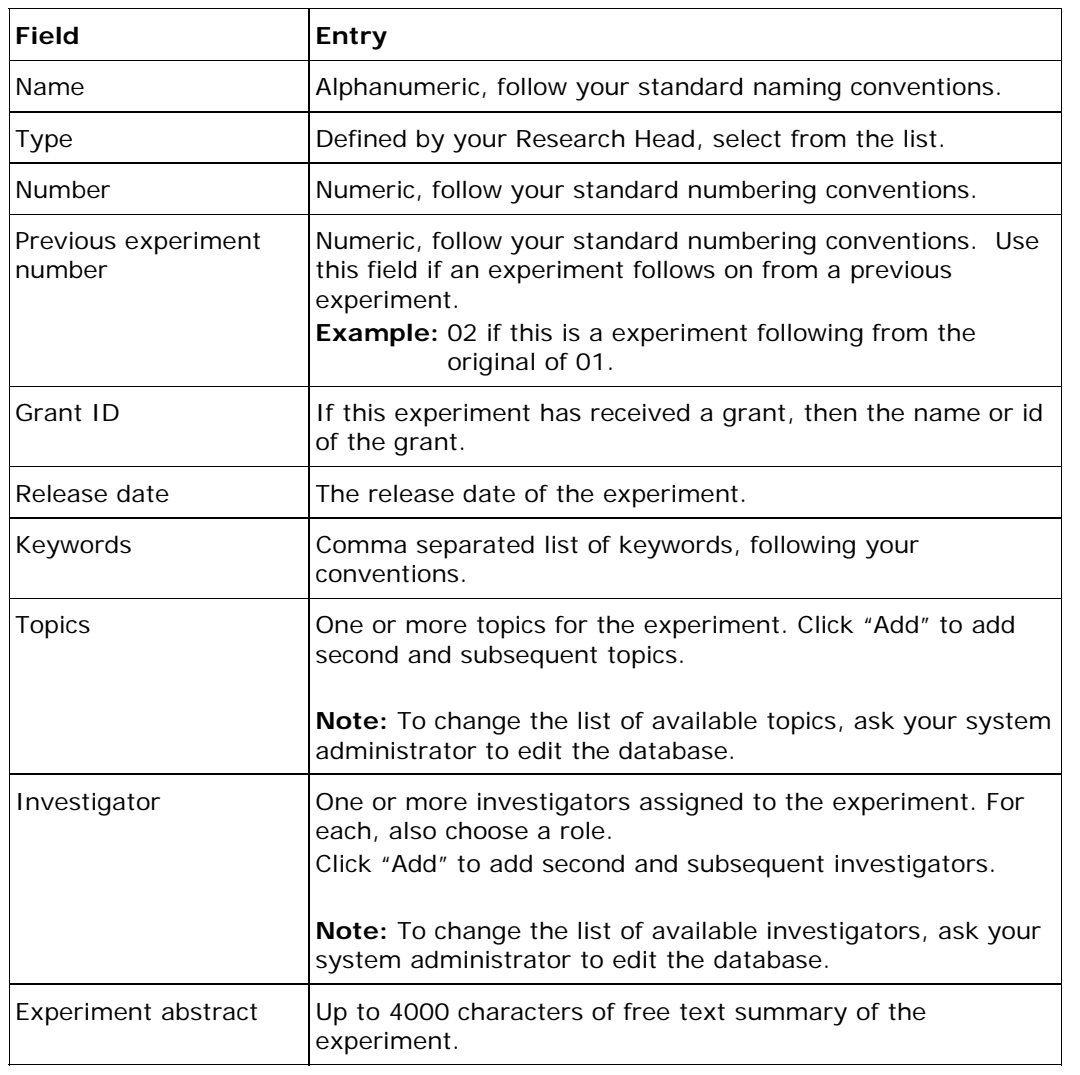

# **Creating a new experiment folder**

Follow these steps to create a new experiment folder

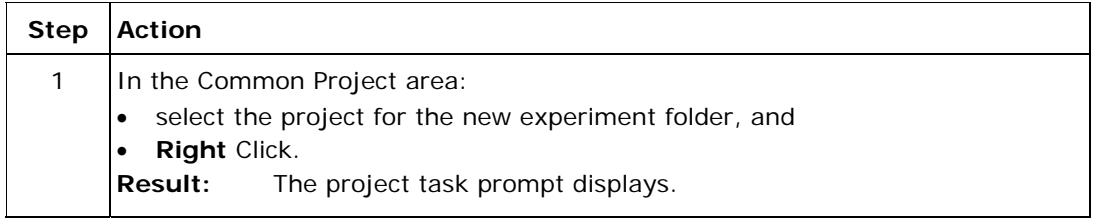

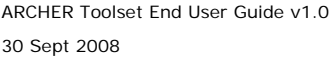

Page 17 of 36

Ξ

<span id="page-17-0"></span>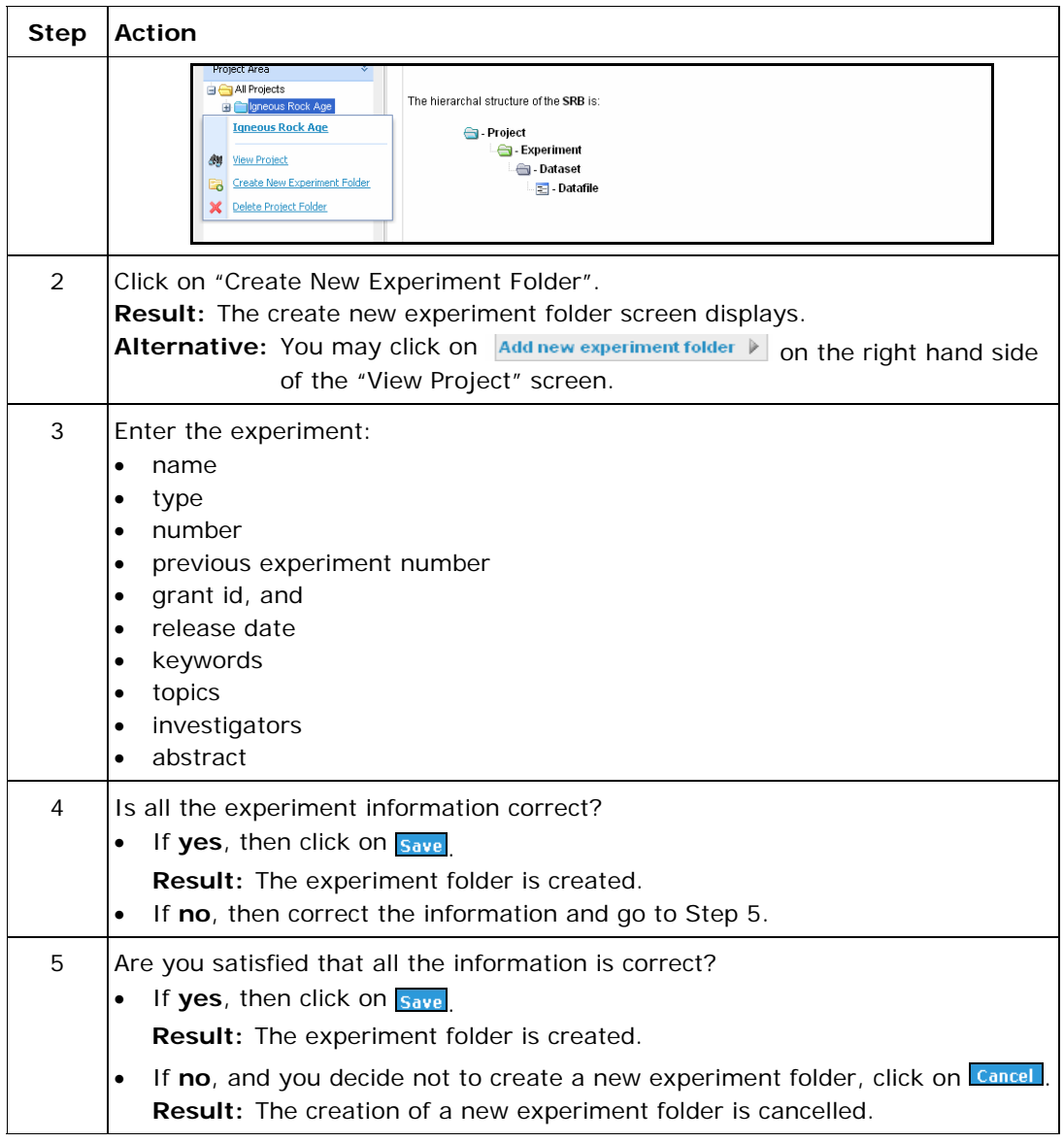

## **What happens next**

After you have created a new experiment folder you may go on to create one or more related:

• sample(s), or

• dataset folder(s).

Next Topic - [How to Create a New Sample in XDMS](#page-18-0) or Next Topic - [How to Create or Modify a Dataset Folder In XDMS](#page-21-0)

Previous Topic – [How to Create a New Project Folder in XDMS](#page-11-0)

ARCHER Toolset End User Guide v1.0 30 Sept 2008

Page 18 of 36

<span id="page-18-0"></span>Back to the ARCHER Tool Set [Table of Contents](#page-0-1)

ARCHER Toolset End User Guide v1.0 30 Sept 2008

Page 19 of 36

—

# <span id="page-19-1"></span>**How to Create a New Sample in XDMS**

<span id="page-19-0"></span>**In this topic:**  [When to Use](#page-19-1) [Before you begin](#page-19-1) [What you will see](#page-19-1) **[Fields and entries](#page-19-1)** [Creating a New Sample](#page-20-0) [What happens next](#page-20-0)

#### **When to use**

Use this procedure whenever you want to provide descriptions of the sample(s) used in an experiment. A sample must be created before it can be associated to a dataset within an experiment.

#### **Before you begin**

You require Project Administrator access to create a new sample.

#### **What you will see**

The Create New Sample screen looks like this.

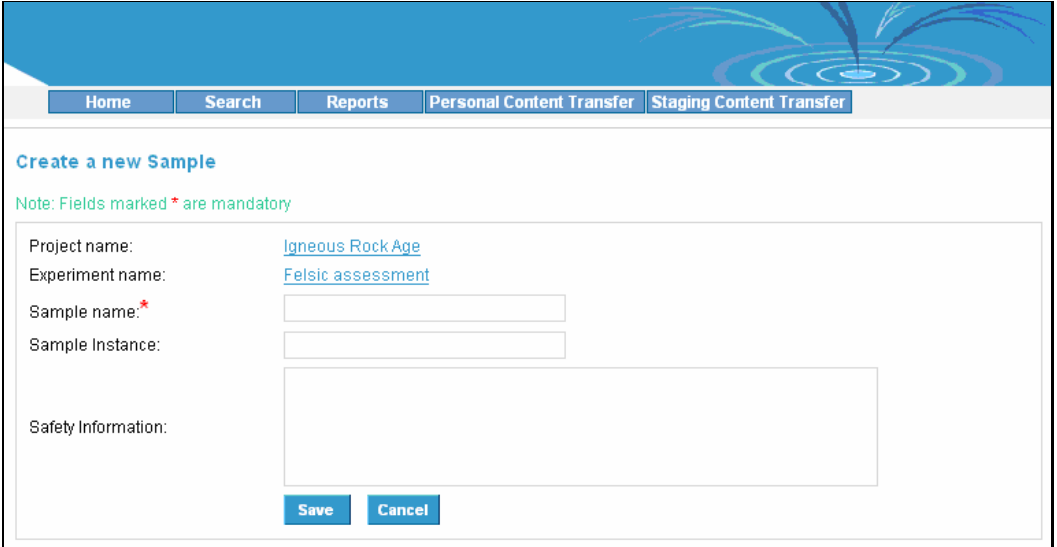

#### **Fields and entries**

These are the new sample fields and what to enter in them.

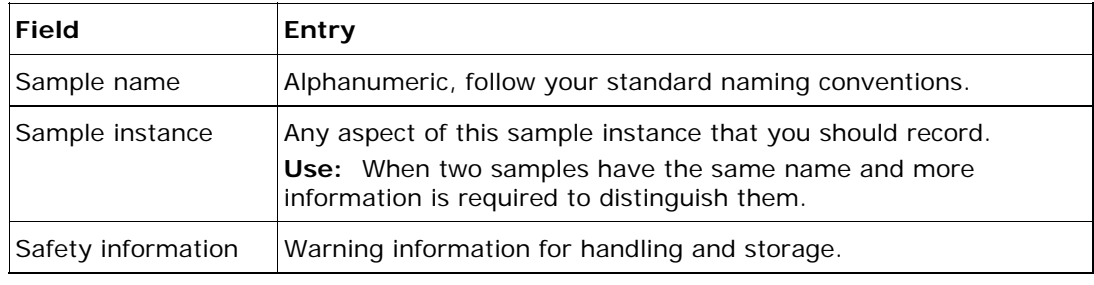

ARCHER Toolset End User Guide v1.0 30 Sept 2008

Page 20 of 36

#### <span id="page-20-0"></span>**Creating a New Sample**

Follow these steps to create a new sample.

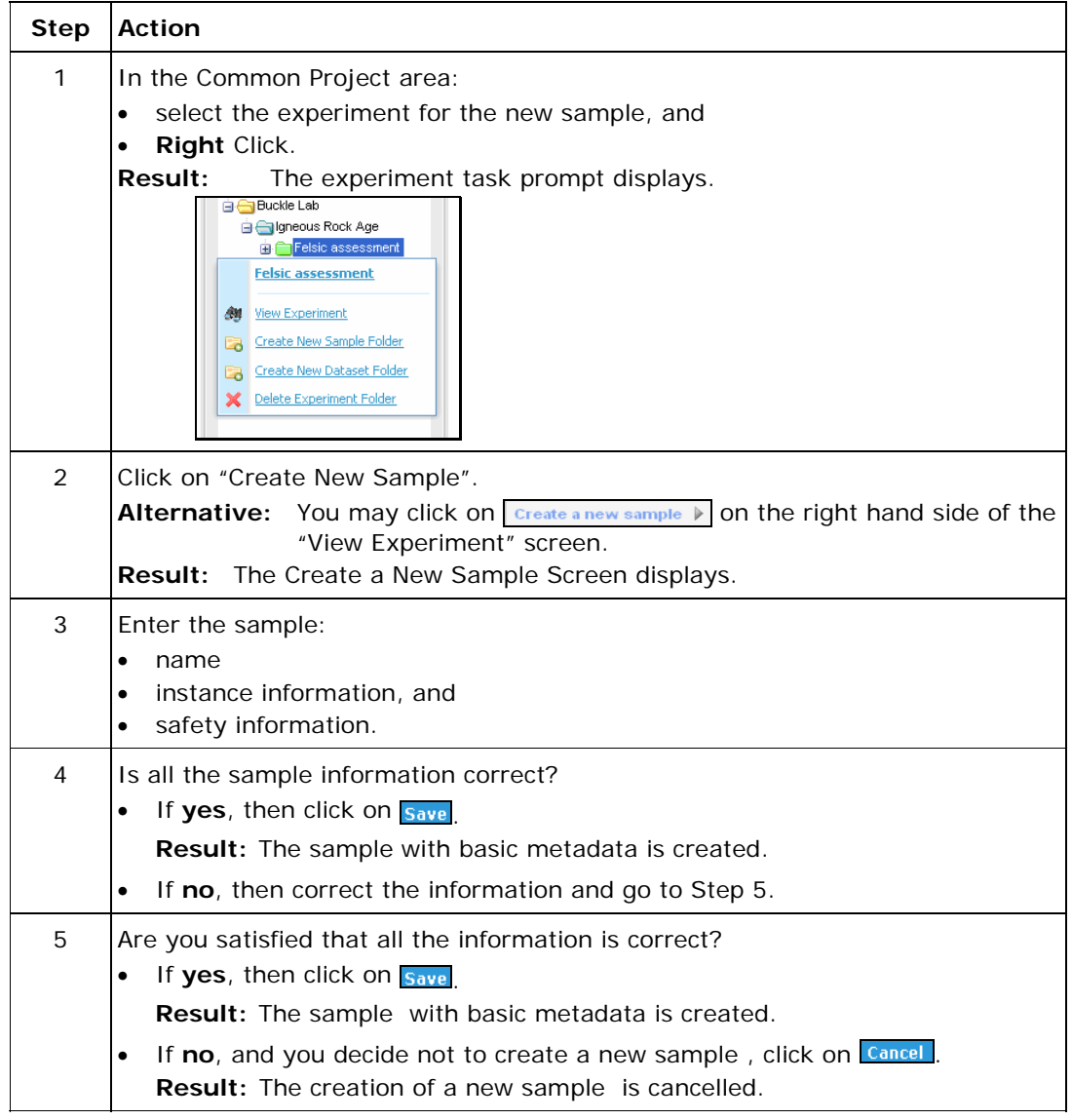

#### **What happens next**

After you have created a new sample, you may go on to:

- edit the metadata for the sample, and/or
- create one or more new sample(s) or dataset(s).

Next Topic – [How to Create or Modify a Dataset Folder in XDMS](#page-21-0) or

[How to Edit the Metadata in XDMS](#page-25-0)

ARCHER Toolset End User Guide v1.0 30 Sept 2008

Page 21 of 36

<span id="page-21-0"></span>Previous Topic – [How to Create a New Experiment Folder in XDMS](#page-14-0) Back to the ARCHER Tool Set [Table of Contents](#page-0-1)

ARCHER Toolset End User Guide v1.0 30 Sept 2008

Page 22 of 36

# <span id="page-22-1"></span>**How to Create or Modify a Dataset Folder in XDMS**

<span id="page-22-0"></span>**In this topic:**  [When to use](#page-22-1) [Before you begin](#page-22-1) [What you will see](#page-22-1) **[Fields and entries](#page-22-1)** [Creating a new dataset folder](#page-23-0) [What happens next](#page-24-0)

#### **When to use**

Use this procedure whenever you need to:

- assign an area for data before it is uploaded, or
- modify an existing dataset.
- **Not used:** If you are moving datasets from the Transfer areas, then the transfer procedure creates the required dataset folder.

#### **Before you begin**

You require Project Team membership access to create a new dataset folder.

#### **What you will see**

The Create or Modify Dataset folder screen looks like this.

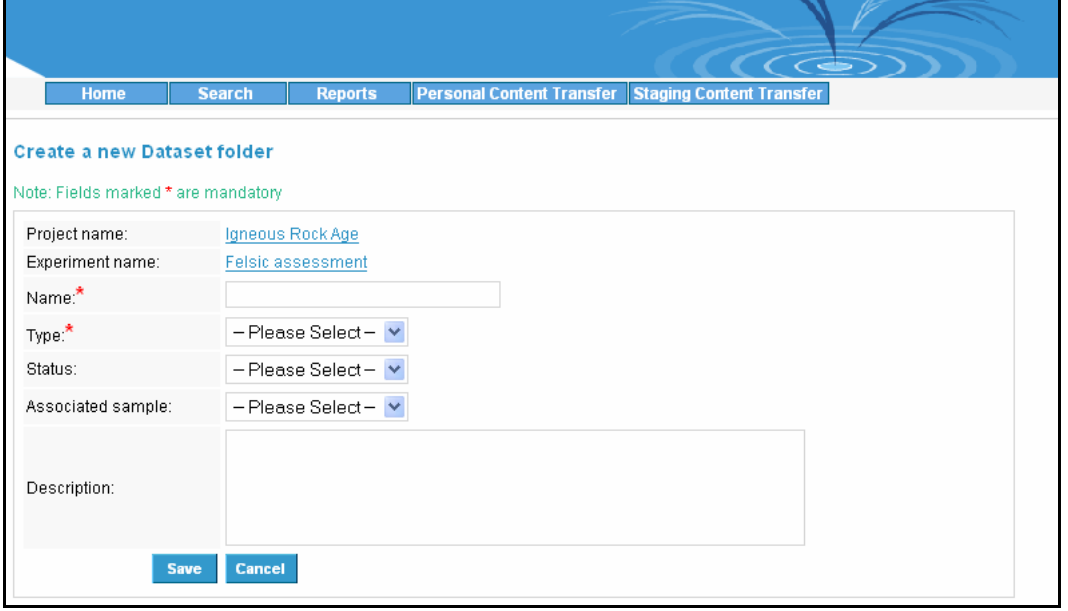

#### **Fields and entries**

These are the dataset folder fields and what to enter in them. **Field Entry**  Dataset name Alphanumeric, follow your standard naming conventions.

ARCHER Toolset End User Guide v1.0 30 Sept 2008

Page 23 of 36

<span id="page-23-0"></span>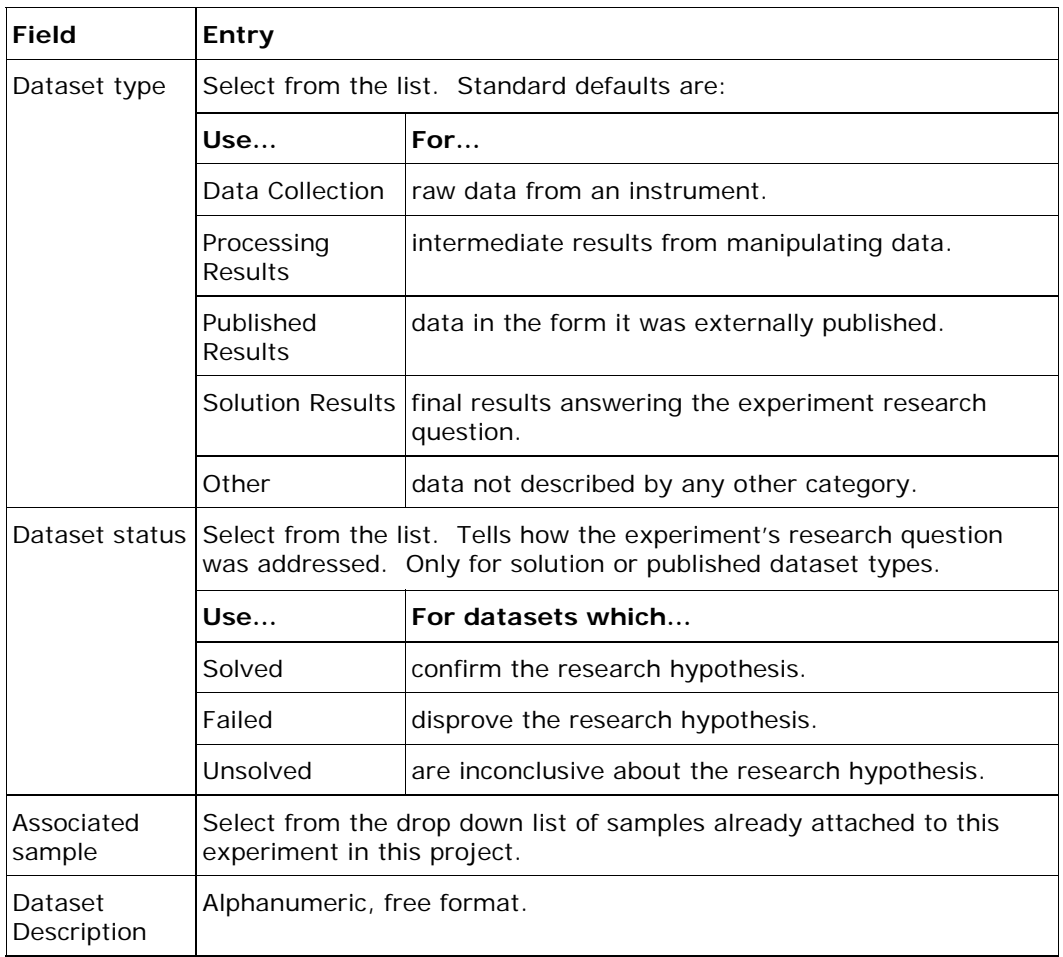

# **Creating a new dataset folder**

Follow these steps to create a new dataset folder.

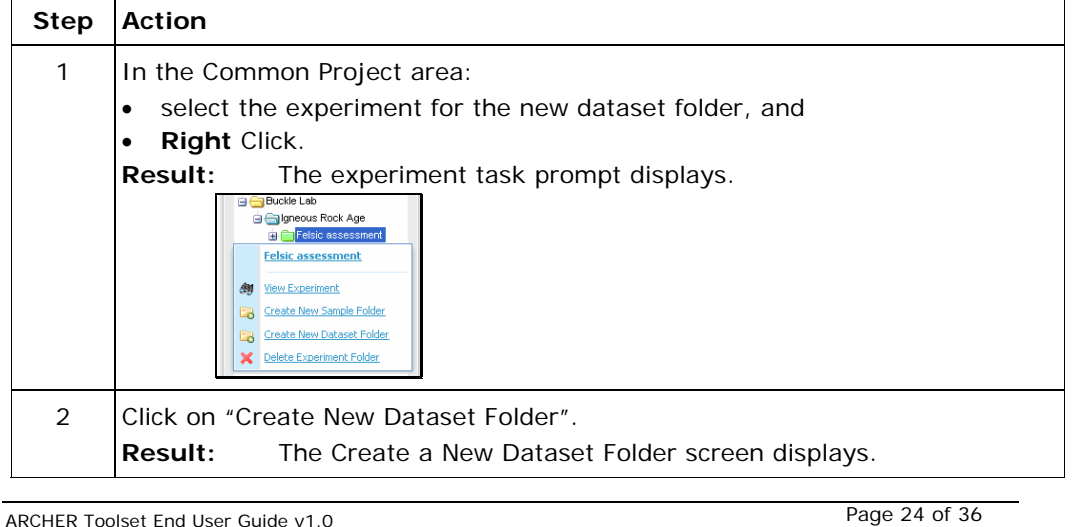

ARCHER Toolset End User Guide v1.0 30 Sept 2008

Page 24 of 36

<span id="page-24-0"></span>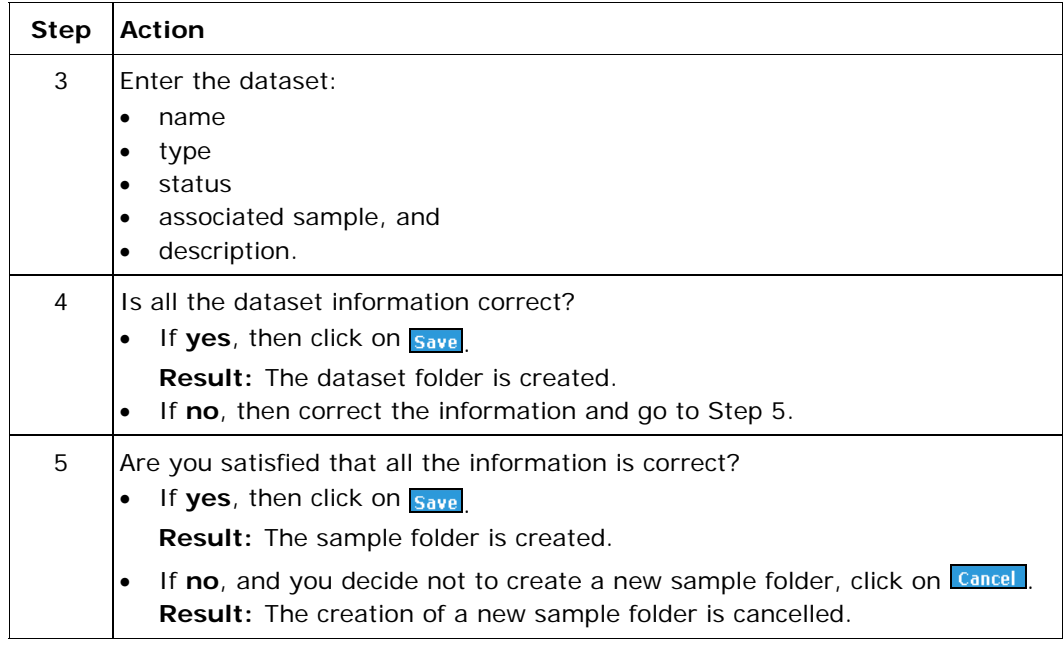

# **What happens next**

After you have created a new dataset folder you may go on to:

- create one or more new dataset(s) folder(s)
- edit the metadata for the dataset or
- upload data.

Next Topic - [How to Edit Metadata in XDMS](#page-25-0)

Previous Topic – [How to Create a New Sample in XDMS](#page-18-0)

or

[How to Create a New Experiment Folder in XDMS](#page-14-0)

Back to the ARCHER Tool Set [Table of Contents](#page-0-1)

ARCHER Toolset End User Guide v1.0 30 Sept 2008

Page 25 of 36

# <span id="page-25-0"></span>**How to Upload Data to XDMS**

**In this topic:** <complete>

**Uploading one Datafile in XDMS**

**Formatted:** Idea **Formatted:** Normal **Formatted:** Idea

ARCHER Toolset End User Guide v1.0 30 Sept 2008

Page 26 of 36

# <span id="page-26-1"></span>**How to Edit Metadata in XDMS**

<span id="page-26-0"></span>**In this topic:**  [When to use](#page-26-1) [Example of a Crystal Metadata schema](#page-26-1) [Fields and entries](#page-27-0) [What happens next](#page-27-0)

#### **When to use**

Follow this procedure to add to or change metadata. The metadata you add will depend on the schema set up for your type of project, experiment, sample, or dataset.

#### **Example of a Crystal Sample Metadata schema**

The metadata page for a crystal sample looks like this.

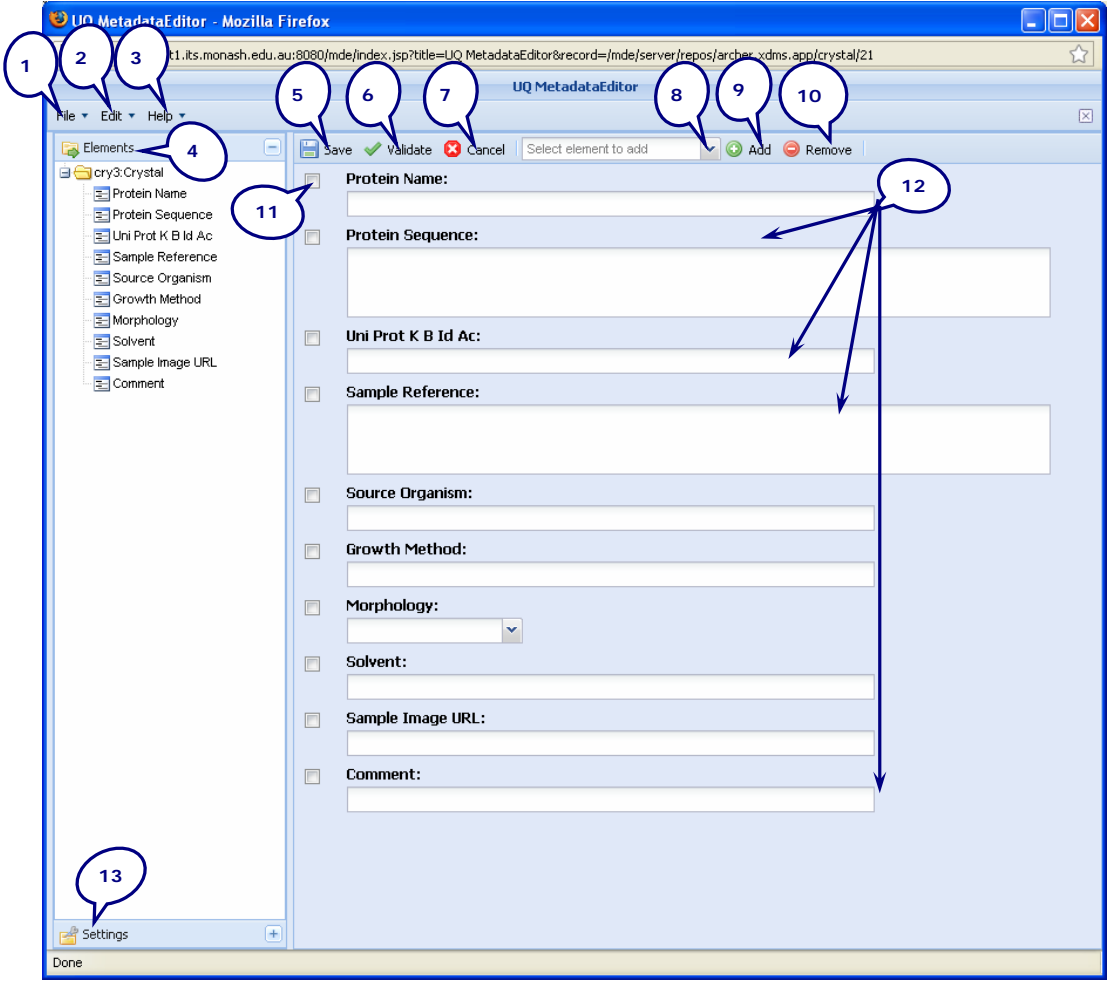

ARCHER Toolset End User Guide v1.0 30 Sept 2008

Page 27 of 36

## <span id="page-27-0"></span>**Fields and entries**

This table describes how to use each of the numbered fields.

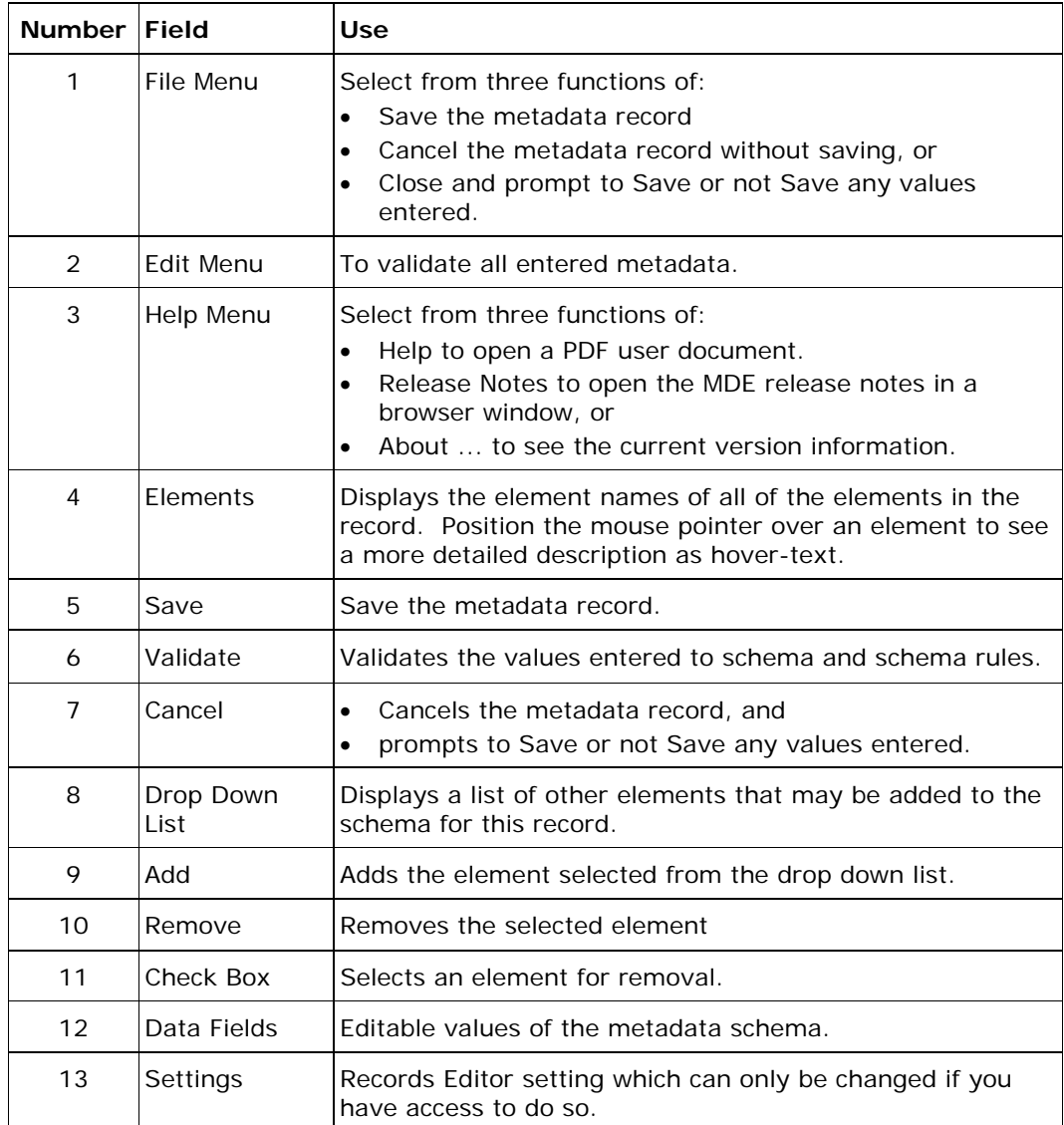

#### **What happens next**

When you have added a metadata record you may add more records or go on to another type of transaction.

Next Topic - [How to Create a New Sample in XDMS](#page-18-0)

or

Next Topic - [How to Create or Modify a Dataset Folder in XDMS](#page-21-0)

Back to the ARCHER Tool Set [Table of Contents](#page-0-1)

ARCHER Toolset End User Guide v1.0 30 Sept 2008

Page 28 of 36

# <span id="page-28-1"></span>**Using the Archer Collaborative Workspace**

<span id="page-28-0"></span>**[Introduction](#page-28-1)** [When to use](#page-28-1) [How to use Plone](#page-28-1)

#### **Introduction**

The Archer Collaborative Workspace is [Plone.](http://plone.org/) Plone is an open source CMS for:

- Content Management
- Document Management, and
- Knowledge Management.

Plone is built using [Zope,](http://www.zope.org/) an object oriented [application server.](http://en.wikipedia.org/wiki/Application_server) The language that drives Zope and Plone is **Python**. It is distributed under the **[GNU GPL license](http://creativecommons.org/licenses/GPL/2.0/)**.

#### **When to use**

Use Plone to share information collaboratively and to:

- post documents
- browse the SRB
- upload information
- comment on items
- paste links to items in the SRB
- email documents of interest to others, or
- co-locate documents and make them available to others

#### **How to use Plone**

For information about how to use Plone go to<http://plone.org/>

Back to the ARCHER Tool Set [Table of Contents](#page-0-1)

ARCHER Toolset End User Guide v1.0 30 Sept 2008

Page 29 of 36

# <span id="page-29-1"></span>**Using Hermes to Transfer Data**

<span id="page-29-0"></span>**In this topic: [Introduction](#page-29-1)** [Connecting for the first time](#page-29-1) [New connection fields and entries](#page-31-0) [How to transfer data in the File Management workspace](#page-31-0) **[SRB Workspace](#page-31-0)** [ICAT Management](#page-31-0)

#### **Introduction**

Hermes is used to transfer data between network data sources to which you have access. The data is transferred to the research repository personal storage area.

#### **Connecting for the first time**

The first time that you connect to a directory for file transfers you will need to Create a new Connection. Select New Connection from the File Menu.

**Result:** The Create New Connection dialogue box displays.

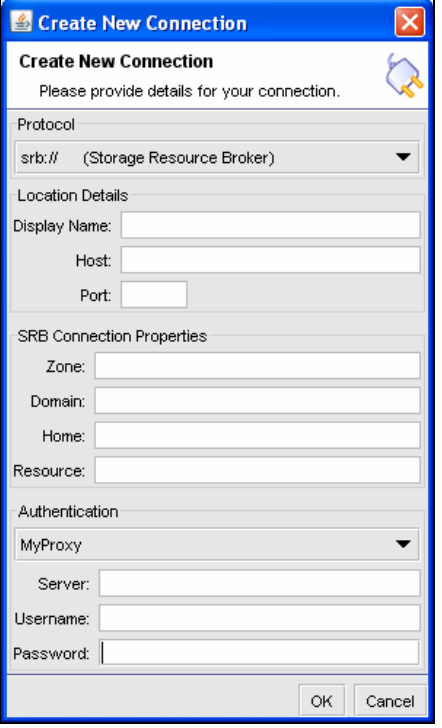

#### **New connection fields and entries**

These are the new connection fields and what to enter in them.

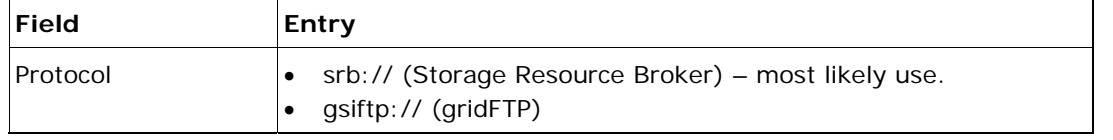

ARCHER Toolset End User Guide v1.0 30 Sept 2008

Page 30 of 36

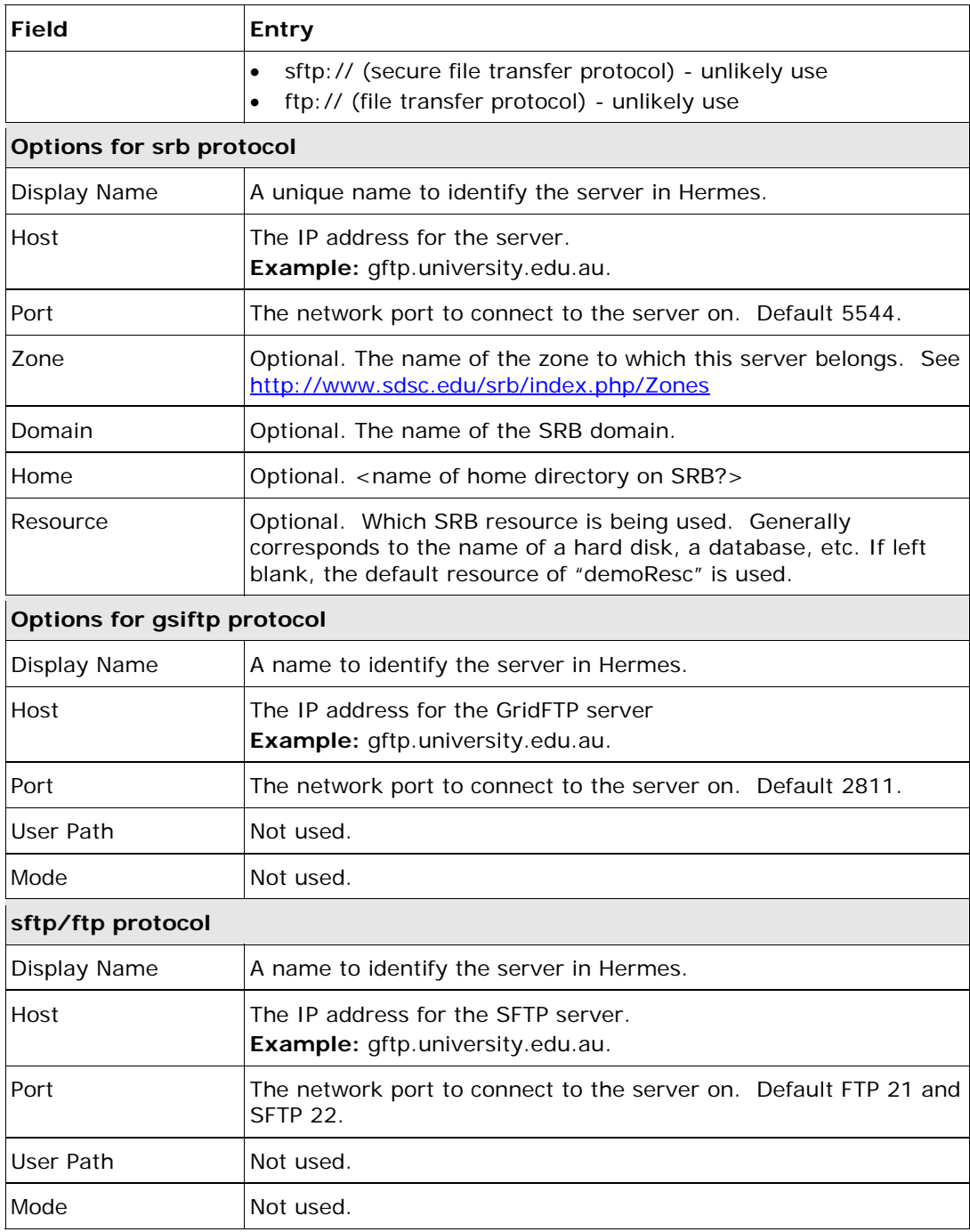

ARCHER Toolset End User Guide v1.0 30 Sept 2008

Page 31 of 36

—<br>—

## <span id="page-31-0"></span>**How to transfer data in the File Management workspace**

Follow these steps to transfer data.

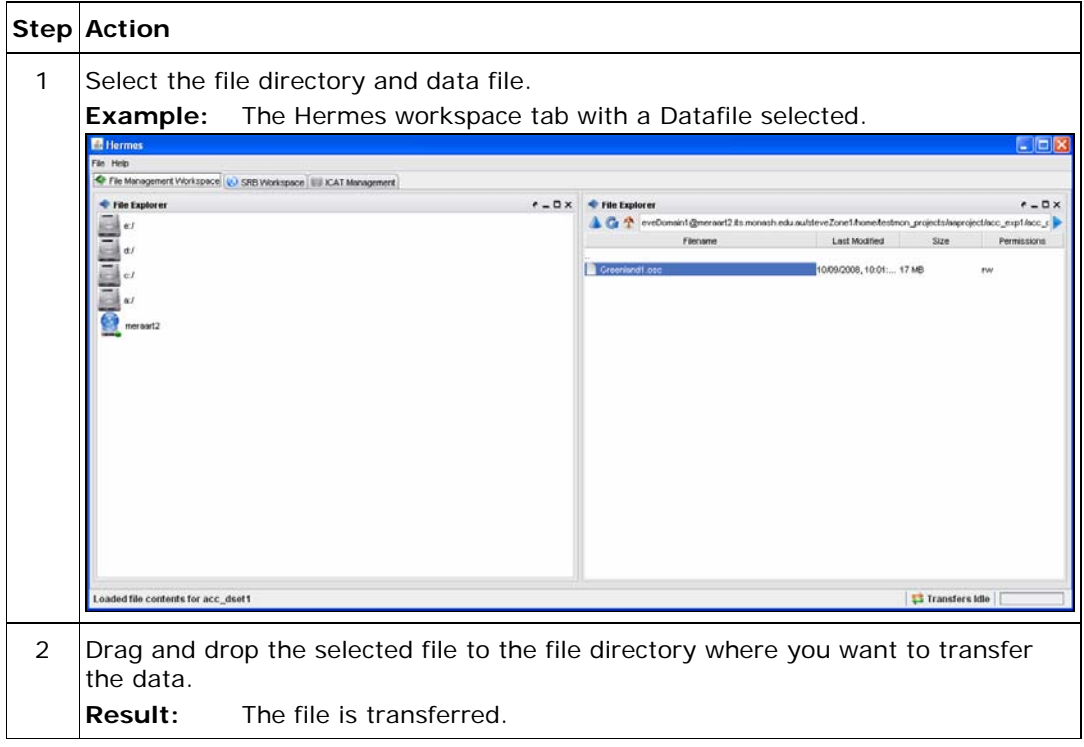

#### **SRB Workspace**

Not used or tested extensively in the ARCHER Project.

#### **ICAT Management**

Not used or tested extensively in the ARCHER Project.

Back to the ARCHER Tool Set [Table of Contents](#page-0-1)

ARCHER Toolset End User Guide v1.0 30 Sept 2008

Page 32 of 36

# <span id="page-32-1"></span>**Error Messages**

#### <span id="page-32-0"></span>**In this topic:**  [Errors creating a new project folder](#page-32-1) [Errors creating a dataset](#page-32-1) [Errors transferring data](#page-32-1)

#### **Errors creating a new project folder**

You may see these error messages when creating a new project folder.

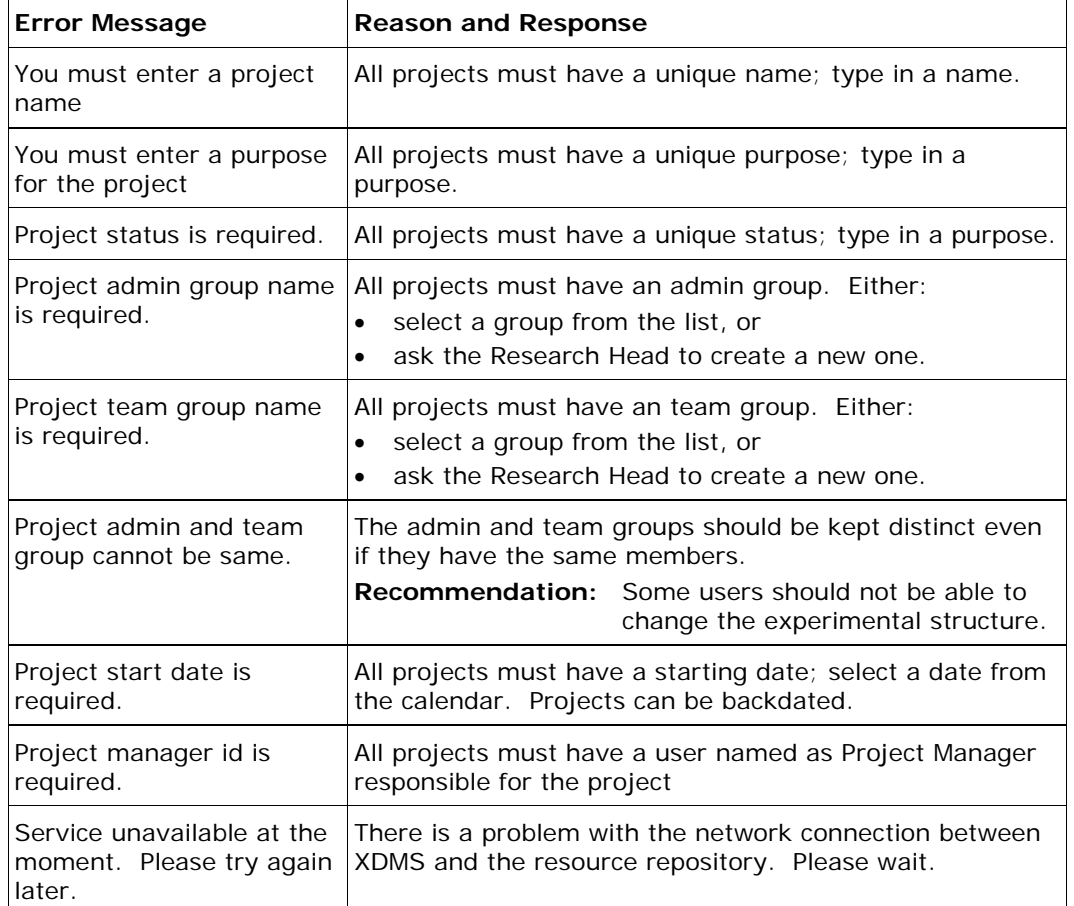

#### **Errors creating a dataset folder**

You may see these error messages when creating a dataset.

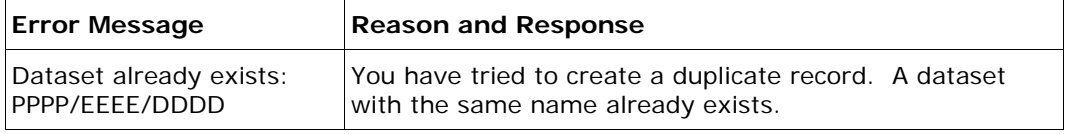

#### **Errors transferring data**

You may see these error messages when transferring data.

ARCHER Toolset End User Guide v1.0 30 Sept 2008

Page 33 of 36

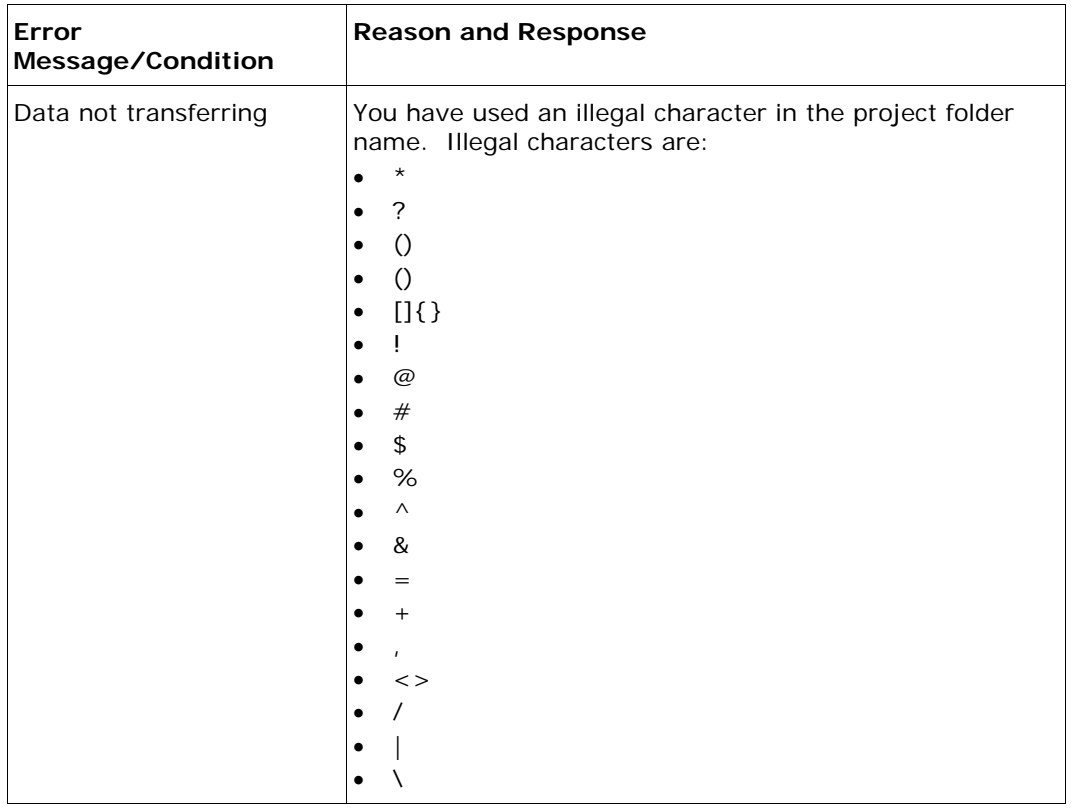

Back to the ARCHER Tool Set [Table of Contents](#page-0-1)

ARCHER Toolset End User Guide v1.0 30 Sept 2008

Page 34 of 36

—<br>—

# <span id="page-34-1"></span>**Glossary of Terms Used in the Archer Tool Set**

<span id="page-34-0"></span>**In this topic: [Archer Terms](#page-34-1)** [XDMS Terms](#page-34-1) [Database Terms](#page-35-0)

## **Archer Terms**

These terms are specific to Archer.

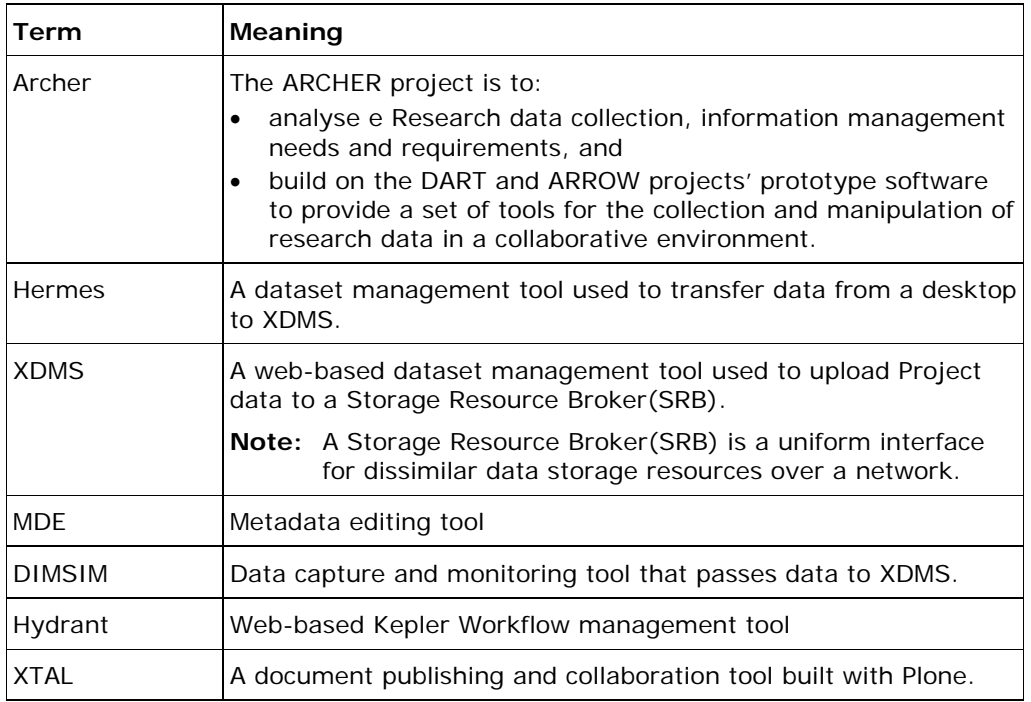

#### **XDMS Terms**

These terms have a specific meaning in XDMS.

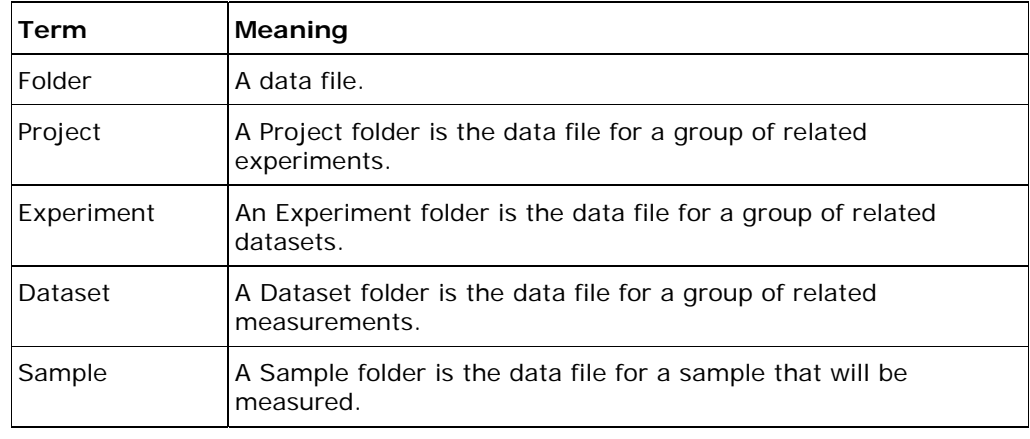

ARCHER Toolset End User Guide v1.0 30 Sept 2008

Page 35 of 36

# <span id="page-35-0"></span>**Database Terms**

These are database terms.

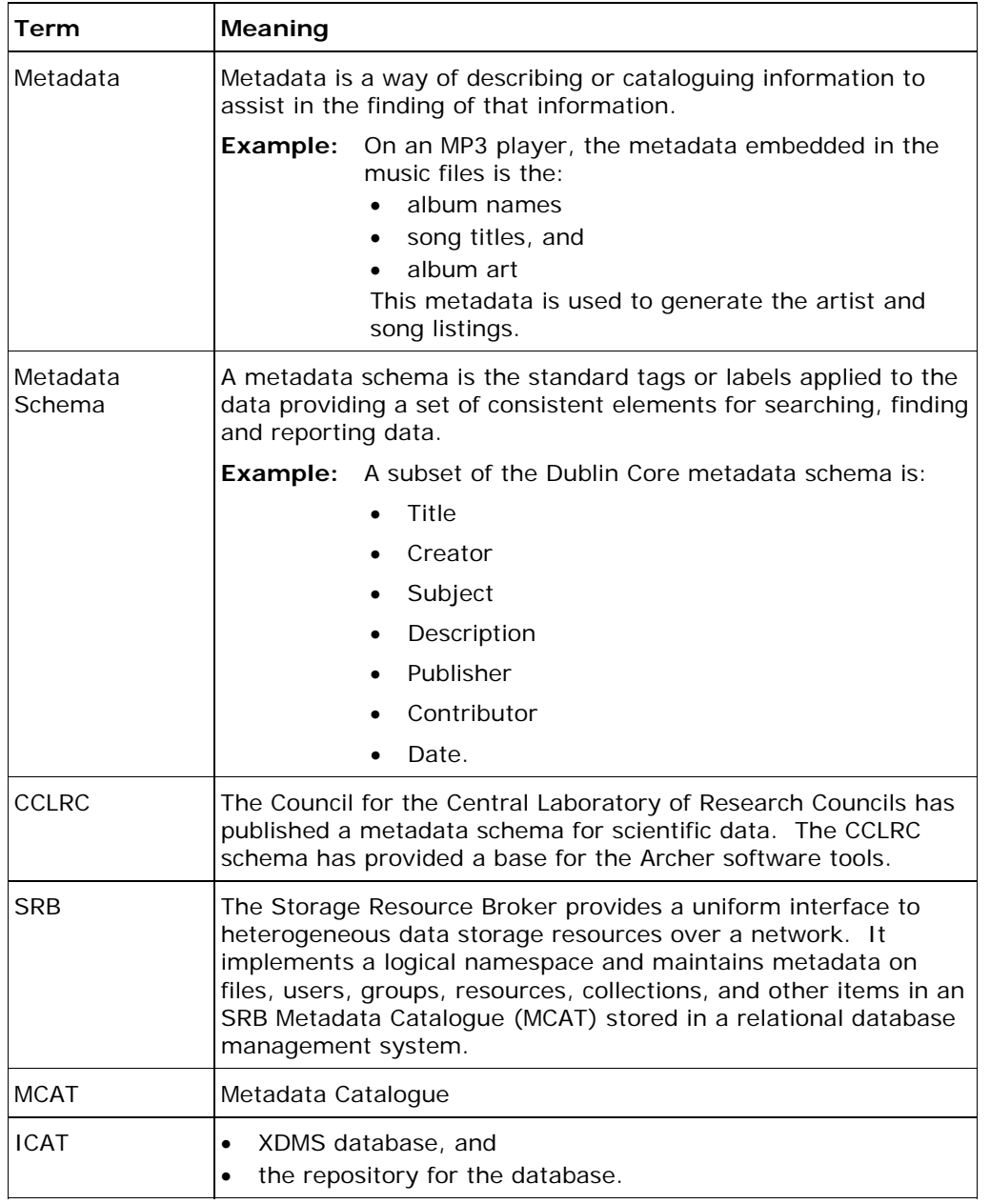

Back to the ARCHER Tool Set [Table of Contents](#page-0-1)

ARCHER Toolset End User Guide v1.0 30 Sept 2008

Page 36 of 36

-